บทที่ 4

#### รายละเอึยดการออกแบบ (Detail Design)

#### 4.1 การออกแบบฐานข้อมูล (Database Design)

÷.

ฐานข้อมูลออกแบบพื้นฐานของโปรแกรมนี้จะมีตารางของ ทำงานในโปรแกรมการจัดซื้อ ดังรูป Entity ที่เกี่ยวข้องกับการ

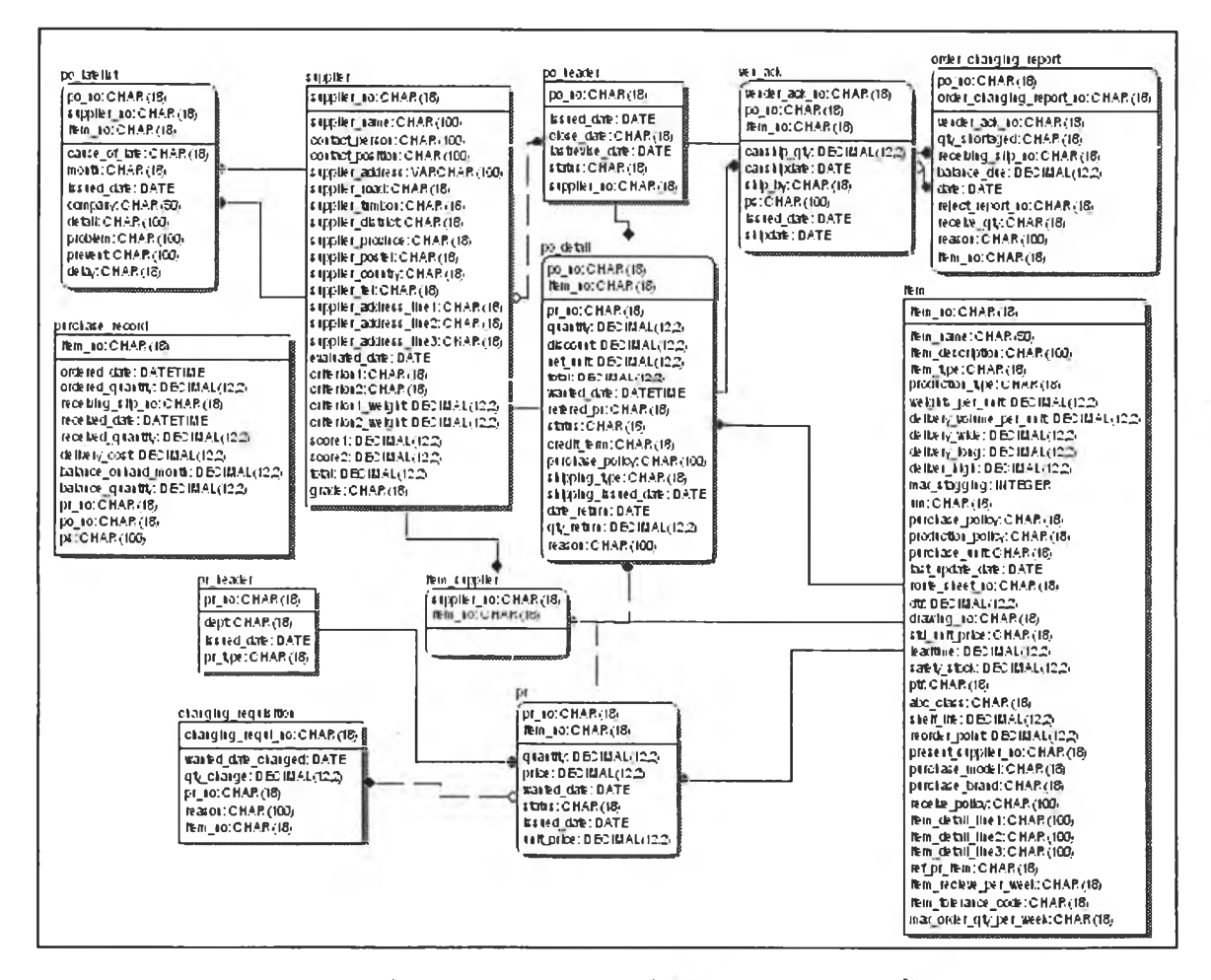

รูปที่ 4.1) แสดงฐานข้อมูลที่ใชในโปรแกรมการจัดซื้อ

 $\sim$ 

## 4.2 การแสดงผลทางหนาจอในโปรแกรมการจัดสัอ

หน้าจอในโปรแกรมการจัดซื้อประกอบด้วย 13 รายการ ที่เกี่ยวข้อง สามารถแบ่งเป็น 3 ส่วนหลัก ๆ ได้แก่

- 1. การบันทึกค่าเริ่มด้นการทำงาน (setup) ประกอบด้วย 2 รายการ ใช้สำหรับ บันทึกข้อมูลเริ่มต้นทั่วไปที่ใข้ในระบบ
- 2. การปฏิบัติงาน (Operation) ประกอบด้วย 11 รายการ ใช้สำหรับบันทึกข้อมูลที่ ใช้ในการทำงานประจำวัน
- 3. การออกรายงาน (Report) ประกอบด้วย 1 รายการ ใช้สำหรับประมวลผล รายงานที่ต้องการ

โดยแต่ละรายการมีรายละเอียดดังต่อไปนี้

## 4.2.1 การบันทึกค่าเริ่มต้น (set up)

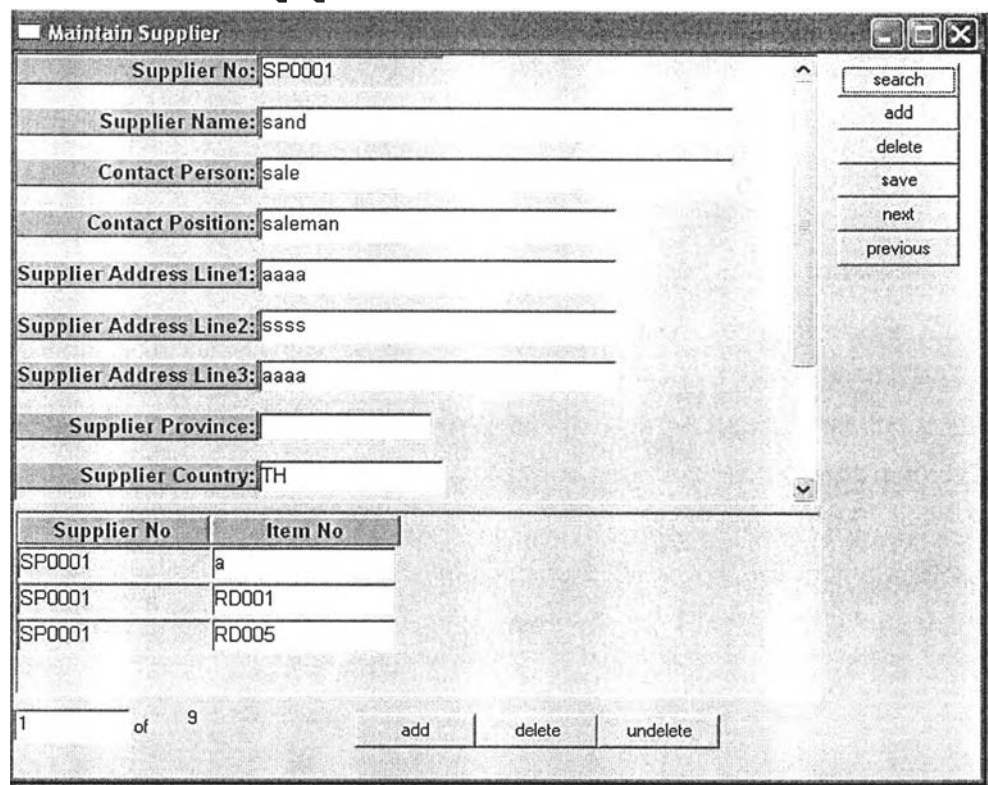

#### 1. การบันทึกข้อมูลผู้ขาย (Maintain supplier)

รูปที 4.2) แสดงหน้าจอ Maintain supplier

้ <mark>วัตถุประสงค์การใช้งาน</mark> เพื่อใช้เก็บบันทึกข้อมูลของผู้ขาย ในฐานข้อมูล ตาราง supplier (ดู รายละเอียดฐานข้อมูลในภาคผนวก ค)

รายฟิะเอึยด เมื่อเรียกเมนูการบันทึกข้อมูลผู้ขาย (Maintain supplier) จะแสดงหน้าต่างดังรูปที่ 4.2

- สามารถค้นหารายละเอียดของผู้ขายในระบบ โดยการกดปุมค้นหา (search) และ กรอกหมายเลขผู้ขายที่ต้องการ(Supplier no) เพื่อเรียกข้อมูลขึ้นมาพิจารณาไต้ และ ข้อมูลในทั้งสองส่วนก็จะปรากฏขึ้นมาโดยอ้างอิงผู้ขายที่ต้องการ
- สามารถเพิ่มข้อมูลของผู้ขายใหม่ ในแต่ละส่วนได้ด้วยการกดปุม add เมื่อบันทึกข้อมูล ที่ต้องการทังหมดเรียบร้อยแล้วจึงกดปุม save เพื่อบันทึกข้อมูล จากนั้นระบบจะออก หมายเลขผู้ขายส่าสุดที่เคยบันทึกไว้ไหโดยอัตโนมัติ
- สามารถลบข้อมูลผู้ขายที่ไม่ต้องการได้ด้วยการกดปุมลบ (Delete) ในส่วนที่ต้องการ
- สามารถเรียกดูข้อมูลในระเบียนถัดไปไดโดยการกดปุมถัดไป (Next) หรือ(Previous)

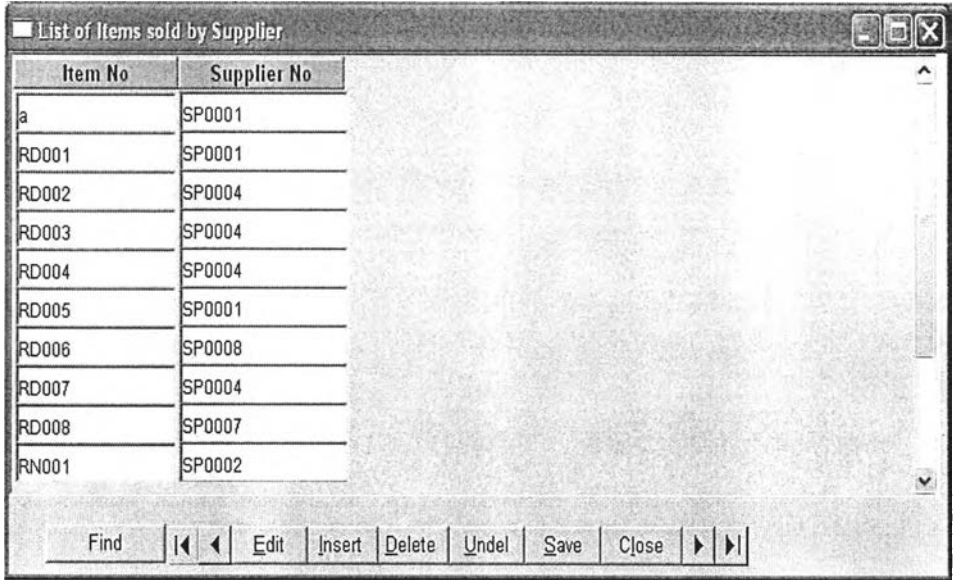

### 2. การค้นหาผู้ขายวัตถุดิบ (List of items sold by supplier)

รูปที 4.3) แสดงหน้าจอ List of items sold by supplier

ี <mark>วัตถุประสงค์การใช้งาน</mark> เพื่อใช้ในการค้นหาผู้ขายวัตถุดิบที่ต้องการสั่งซื้อจากฐานข้อมูล รายละเอึยด เมื่อเรียกเมนูการค้นหาผู้ขายวัตถุดิบ (List of items sold by Supplier) จะแสดง หน้าต่างดังรูปที่ 4.3

- สามารถค้นหาผู้ขายวัตถุดิบที่ต้องการ โดยการกดปุม Find และกรอกหมายเลข วัตถุดิบ(เteทา\_ท0)ที่ต้องการทราบผู้ขาย หรือกรอกหมายเลขผู้ขายเพื่อต้องการทราบว่า มีรายการวัตถุดิบใดในผู้ขายนั้นบ้าง
- $\bullet$  สามารถเพิ่ม หรือแก้ไขข้อมูลการขายวัตถุดิบในแต่ละผู้ขายได้โดย กดปุ่ม insert ใน กรณีเพิ่ม หรือ กดปมEdit ในกรณีแก้ไข จากนั้นกรอกข้อมูลที่ต้องการ และกดปม save เพื่อบันทึก
- สามารถลบข้อมูลได้ในกรณีที่ไม่ต้องการ โดยกดปุมdelete หรือ กดปุม undelete หาก เป็นการลบผิดพลาด

#### 4.2.2 การปฏบ้ติการ (Operation)

# 1.การขอให้สั่งที่อ (Maintain Purchase requisition)

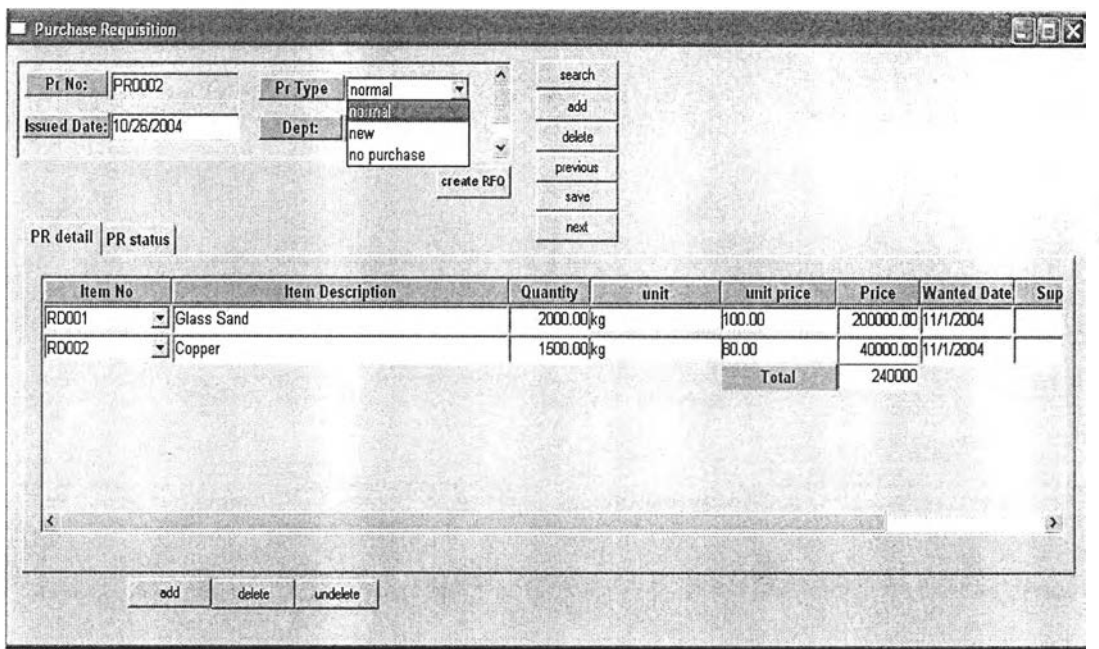

รูปที 4.4) แสดงหน้าจอ Maintain purchase requisition ส่าน PR Detail

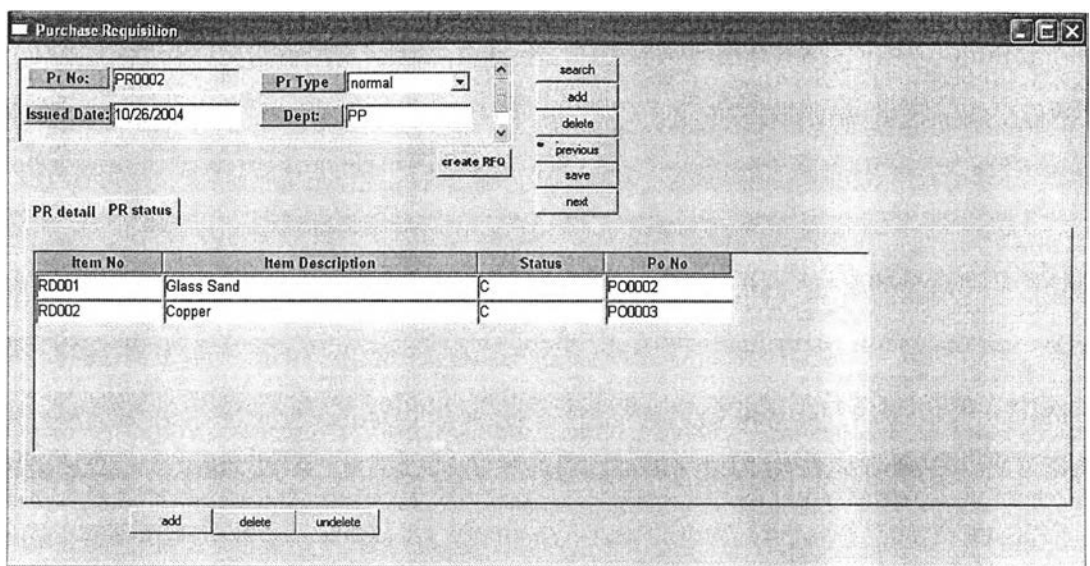

69

รูปที 4.5) แสดงหน้าจอ Maintain purchase requisition ส่วน PR status

ี<u>ว**ัตถุประสงค์การใช้งาน** เพื่อใช้ในออกรายการวัตถุดิบที่ต้องการขอให้สั่งขื้อ ประกอบไปด้วย</u> หน้าต่างหลัก และหน้าต่างรายละเอียด 2 แผ่นงาน

<mark>รายละเอียด</mark> เมื่อเรียกเมนูการขอให้สั่งซื้อ (Maintain Purchase Requisition) จะแสดง ดังรูปที่ 4.4

- หน้าต่างหลักจะเป็นการกรอกข้อมูลของการขอให้สั่งซื้อในส่วน ชนิดของใบขอให้สั่งซื้อ (Pr Type) ว่าเป็นการขอให้สั่งซื้อทั่วไป(normal) การสั่งซื้อใหม่(new) หรือการสั่งซื้อที่ ไม่ต้องออกใบสั่งซื้อ(no purchase) วันที่ขอให้สั่งชื้อ ( Issued date) แผนกที่ขอให้ สั่งขึ้อ (Dept) โดยกดปุ่ม add
- หน้าต่างรายละเอียดจะมีส่วนการใช้งานสองส่วนด้วยกัน ได้แก่ ส่วนรายละเอียด (PR detail) และส่วนสถานะ(PR status)
- หน้าต่างรายละเอียดส่วนรายละเอียด(PR detail) กรอกรายละเอียดของรายการ ้วัตถุดิบที่ต้องการขอ**ใ**ห้สั่งซื้อลงไปใน โดยการกดปุ่มเพิ่ม (add) เมื่อต้องการเพิ่ม รายการ จากนั้น กดปุ่มบันทึก(save) ระบบจะออกหมายเลขเอกสารล่าสุดที่เคย บันทึกไว้ให้โดยอัตโนมัติ และจะบันทึกทั้งหมดลงในตาราง pr\_header และ pr\_detail
- หากมีการยกเลิกรายการขอสั่งเอนั้นๆเนื่องจากสาเหตุใดให้ลบรายการนั้นออกจาก ระบบ และขอให้สั่งซื้อใหม่แทน
- หน้าต่างรายละเอียดส่วนสถานะ(PR status) จะแสดงสถานะของใบขอให้สั่งขี้อนั้น ๆ เป็น1. ตัวอักษร C เมื่อใบขอให้สั่งซื้อนั้นถูกนำไปออกใบสั่งซื้อเรียบร้อย 2. Waiting RFQ เมื่อใบขอสั่งซื้อนั้น ๆ กำลังดำเนินการขอราคา 3. Changed เมื่อรายละเอียดการ

ขอลั่งชื้อเกิดการเปลี่ยนแปลง 4. Ok ยืนยันรายละเอียดของการขอลั่งชื้อไม่ เปลี่ยนแปลง เพื่อใช้ในการตรวจติดตามสถานะของใบลี่'งชื้อนั้น ๆ เพื่อรองรับการ เปลี่ยนแปลง หากความต้องการลังชื้อเกิดการเปลี่ยนแปลงเมื่อออกใบลี่'งชื้อ ไปแล้ว จำเป็นต้องออกใบเปลี่ยนแปลงความต้องการใหม่ แต่หากยังไม่ไต้ออกใบลี่'งซื้อ จะ สามารถเปลี่ยนแปลงลง1ไปที่นี่1ได้เลย

- สามารถค้นหาโดยการกดปุม se a rc h และกรอกลี่งที่ต้องการใช้ในการค้นหาลงไป เช่น ใช้วันที่ขอให้ลี่'งชื้อ หรือหมายเลขเอกสารเป็นต้น หน้าต่างหลักและหน้าต่าง รายละเอียด ทั้งสองส่วน จะแสดงผลโดยอ้างอิงจากหมายเลขใบขอให้ลี่'งชื้อ(PR ท0)ที่ ตรงกัน
- กรณีพบว่าชนิดของการขอให้ลี่'งชื้อเป็นการขอให้ลี่'งชื้อชนิดใหม่(new) สามารถกดปม create RFQ เพื่อเรียกหน้าต่าง Maintain RFQ เพื่อดำเนินการในการขอราคาต่อไป โดยจะมีการส่งค่า หมายเลขใบขอให้ลี่'งชื้อ (PR ท0)ไปยังหน้าต่าง M aintain RFQ ด้วย
- สามารถ เพิ่ม และลบข้อมูลได้จากปุม A dd และ D elete ตามลำดับ

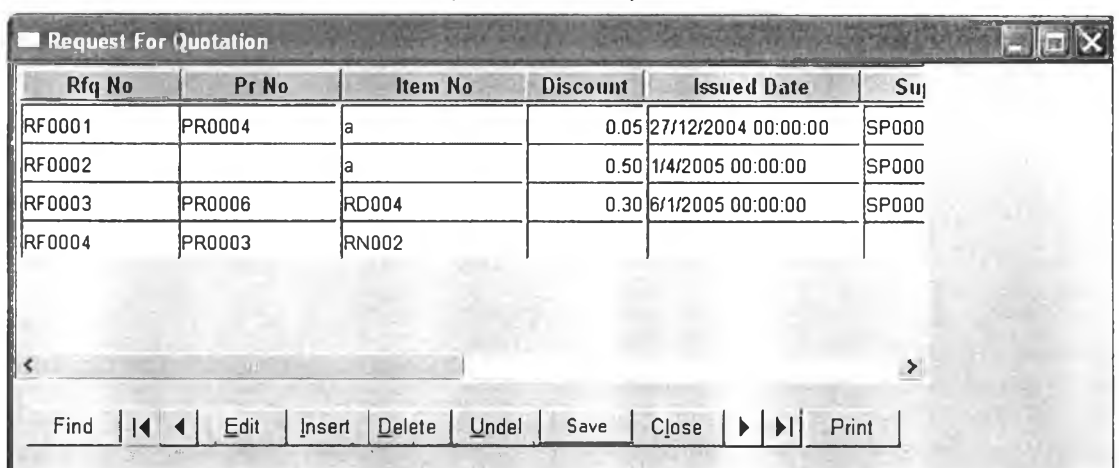

#### 2. การขอให้เสนอราคา(Maintain RFQ)

รูปที่ 4.6) แสดงหน้าจอ Maintain RFQ

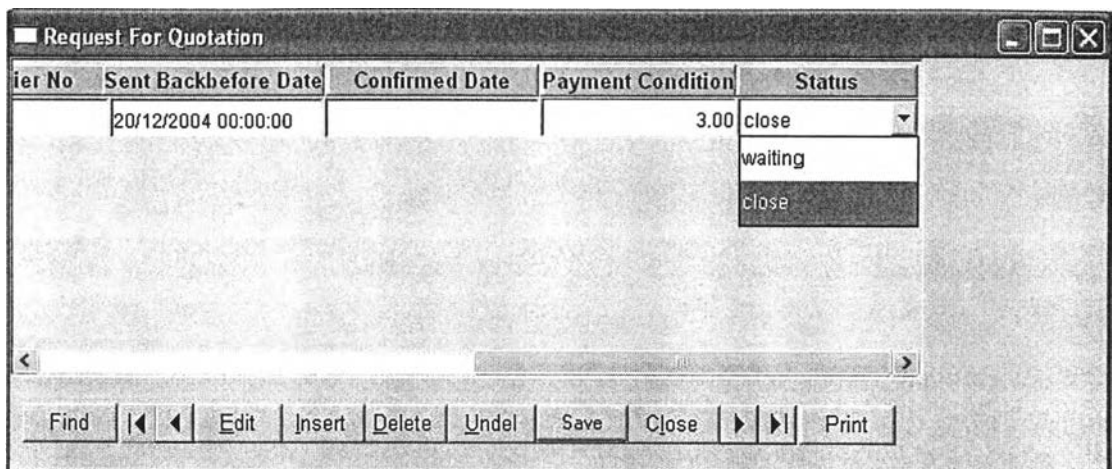

ูปที่ 4.6) (ต่อ) แสดงหน้าจอ M aintain RFQ

วู้,ตถประสงค์กา?ใช้งาน เพื่อออกใบขอให้เสนอราคาเมื่อเป็นการสั่งวัตถุดิบใหม่ รายละเอึยด เมื่อเรียกเมนูการขอให้เสนอราคา (M aintain RFQ) จะแสดง ดังรูปที่ 4.6 (อาจเรียก จากหน้าจอการขอให้สั่งชื่อ Maintain Purchase Requisition หรือเรียกโดยตรงจากเมนูได้)

- เมื่อเรียกจากหน้าจอการขอให้สั่งซื้อ (Maintain Purchase Requisition) จะมีการส่งค่า หมายเลขใบขอให้สั่งซื้อที่หน้าดังกล่าวมาโดยอัตโนมัติ จากนั้นกรอกข้อมูลต่าง ๆ ที่ ต้องการ โดยเลือกสถานะของรายการที่ดำเนินการเป็น waiting และกดปมบันทึก (save) ระบบจะออกหมายเลขใบขอให้สั่งซื้อส่าสุดในระบบโดยอัตโนมัติ และจะไป ระบุสถานะของใบขอให้สั่งซื้อที่เกี่ยวข้อง เป็น Waiting RFQ
- เมื่อต้องการออกใบขอให้เสนอราคาถัดไป สามารถกดปมแทรก (insert) เพ ื่อเพ ิ่มRFQ หมายเลขถัดไปได้
- สามารถกดปมพิมพ์ (Print) เพื่อสั่งพิมพ์เอกสารใบขอให้เสนอราคา ที่จะส่งไปขอให้ ผู้ขายเสนอราคา
- เมื่อได้รับการเสนอราคากลับมาแล้ว เรียกรายการที่ขอเสนอราคา ขึ้นมาเพื่อบันทึก ข้อมูลที่ผู้ขายเสนอมา จากนั้นระบุสถานะเป็น close เพื่อเปลี่ยนสถานะของรายการขอ เสนอราคา
- สามารถค้นหา แก้ไข ลบ ใบขอให้เสนอราคาไดโดยกดปม Find Edit D elete ตามลำดับ

### 3.การค์งรี่โ'อ (Maintain Purchase Order)

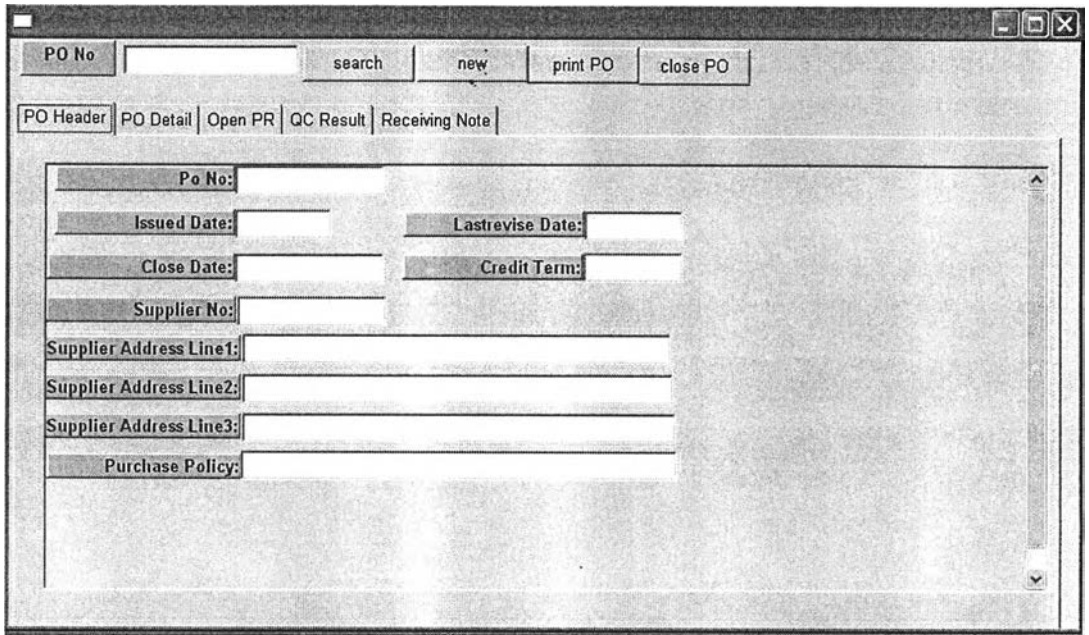

รูปที่ 4.7) แสดงหน้าจอ Maintain purchase order

วู้ดถุประสงค์การใช้งาน เพื่อใชในออกรายการวัตถุดิบที่ต้องการสั่งชื้อ ตลอดจนการตรวจสอบ ยืนยัน และติดตามการสั่งชื้อ ประกอบไปด้วยรายละเอียด 5 ส่วน ดังนี้ส่วนบันทึกข้อมูลเบื้องต้น (PO Header tab), ส่วนรายละเอียด (PO Detail tab), ส่วนเรียกดูใบขอให้สั่งขึ้อ (Open PR tab), ส่วนการตรวจสอบคุณภาพ (QC Result tab), ส่วนการรับของ (Receiving Note tab) <u>รา**ยละเอียด** เมื่</u>อเรียกเมนูการสั่งชื้อ (Maintain Purchase Order) จะแสดง ดังรูปที่ 4.7

- การใช้งานหน้าต่างการสั่งชื้อ (M aintain P u rc h a se O rder) จะมี 2 กรณี คือ 1 .เมื่อ ต้องการออกใบสั่งชื้อใหม่ กดปมเพิ่ม (New) ด้านบน เพื่อให้ระบบออกหมายเลข เอกสารให้ 2.เมื่อต้องการดูข้อมูลจากใบสั่งชื้อที่มีอยู่แล้วเพื่อการติดตาม หรีอ เปลี่ยนแปลง ใส่หมายเลขใบสั่งขึ้อ (PO No) นั้น กดปุ่มค้นหา (search) จะไปเรียก ข้อมูลที่ถูกจัดเก็บบันทึกในฐานข้อมูลมาแสดง
- ลามารถกดปมพิมพ ์ (Print PO) เพื่อออกใบสั่งชื้อหลังจากที่กรอกข้อมูลในส่วนบันทึก ข้อมูลเบื้องต้นของการสั่งชื้อ (PO Header tab) และ ส่วนรายละเอียด (PO Detail tab) เพื่อการสั่งชื้อครบถ้วน (รายละเอียดหัวข้อ 3.1 และ 3.2) และปม C lose PO เพื่อ ้สั่งปิดใบสั่งชื้อเมื่อพิจารณาผลการตรวจสอบคุณภาพจากแทบ QC Result และผลการ รับของจากแทบ Receiving Note เรียบร้อยแล้ว (รายละเอียดหัวข้อ 3.4 และ 3.5)

# 3.1 ส่วนบันทึกข้อมูลเบื้องต้นการสั่งชื่อ (PO Header Tab)

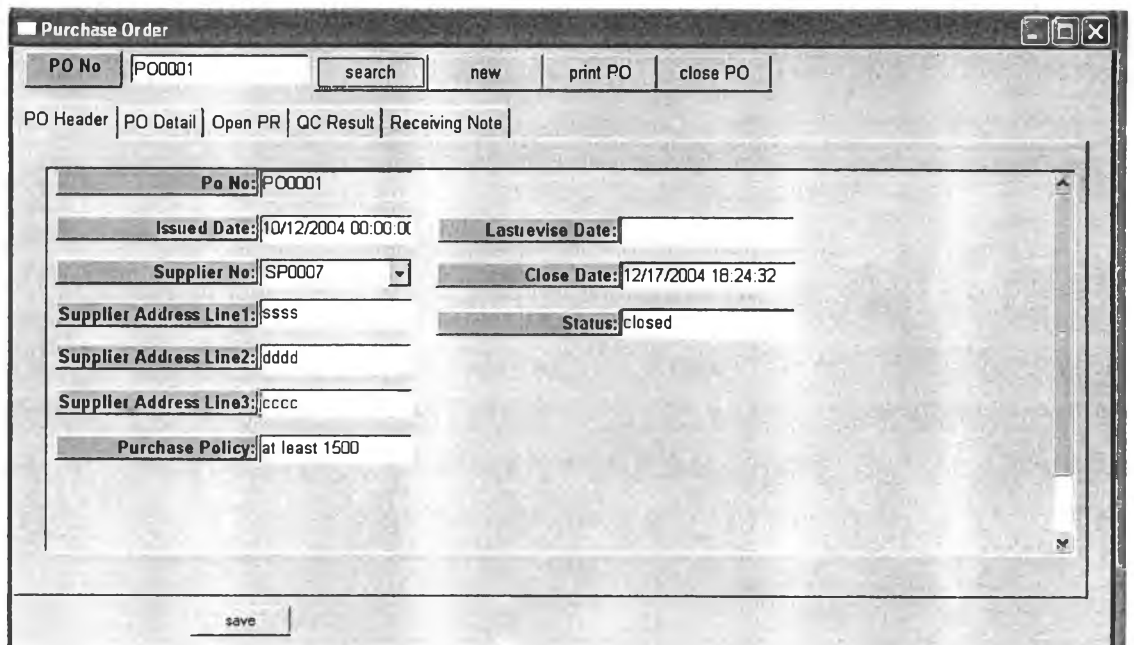

รูปที่ 4.8) แสดงหน้าจอ Maintain purchase order ส่วน PO Header

# ี<mark>วัตถุประสงค์การใช้งาน</mark> เพื่อบันทึกข้อมูลเบื้องต้นของใบสั่งซื้อ

<u>รา**ยละเอียด** เมื่อเรียกแผ่นงานรายละเอียดข้อม</u>ูลเบื้องต้นของใบสั่งขึ้อ (PO Header) จะแสดงดัง รูป 4.8

• บันทึกข้อมูลทั้งหมดที่เกี่ยวข้องกับการออกรายละเอียดข้อมูลเบื้องต้น ของใบสั่งซื้อ ซึ่ง จะถูกบันทึกลงไปในตาราง po\_header

# 3.2 ส่วนรายละเอียดการสั่งๆเอ (PO Detail Tab)

| Purchase Order                                           |                     |                             |          |                                              |                        |                                                     |                       |
|----------------------------------------------------------|---------------------|-----------------------------|----------|----------------------------------------------|------------------------|-----------------------------------------------------|-----------------------|
| PO No<br>PO0001                                          | search              | new                         | print PO | close PO                                     |                        |                                                     |                       |
| PO Header PO Detail Open PR   QC Result   Receiving Note |                     |                             |          |                                              |                        |                                                     |                       |
| <b>Item description</b><br>NoN <sub>1</sub>              | Quantity<br>8000.00 | <b>Discount</b><br>$0$ $kg$ | Unit     | <b>Net Unit</b><br>50.00<br><b>Net total</b> | <b>Total</b><br>400000 | <b>Wanted Date</b><br>400000.00 10/14/2004 00:00:00 | Refe<br><b>PR0001</b> |
|                                                          |                     |                             |          |                                              |                        |                                                     |                       |
|                                                          |                     |                             |          |                                              |                        |                                                     |                       |
|                                                          |                     |                             |          |                                              |                        |                                                     |                       |
| delete                                                   |                     |                             |          |                                              |                        |                                                     |                       |
|                                                          |                     |                             |          |                                              |                        |                                                     |                       |
| save                                                     |                     |                             |          |                                              |                        |                                                     |                       |

รูปที่ 4.9) แสดงหน้าจอ Maintain purchase order ส่วน PO Detail

# วัตถุประสงค์กา?ใช้งาน ระบุรายการที่ต้องการสั่งรื้อ

รายละเอียด เมื่อเรียกแผ่นงานส่วนรายละเอียดของใบสั่งรื้อ (PO Detail tab ) จะแสดงดังรูปที่ 4.9

- ลามารถกรอกรายการสั่งรื้อที่ต้องการได้เอง หรีอ เรียกรายการสั่งรื้อมาจากส่วนการ เรียกใบขอให้สั่งรื้อ (O pen PR tab) ซึ่งจะกล่าวถึงรายละเอียดในหัวข้อ 3.3 จากนั้น บันทึกโดยกดปุ่มบันทึก (save)
- หากมีการเปลี่ยนแปลงที่จะยกเลิกรายการสั่งรื้อใด ๆ ให้ลบรายการที่จะยกเลิกออก จากระบบโดยการกดปมลบ (delete) รายการนั้น

3.3 ส่วนการเรึยกดูรายการขอให้ส์งสัอ (Open PR Tab)

| Purchase Order         |                                                            |         |                     |          |                    |  |  |
|------------------------|------------------------------------------------------------|---------|---------------------|----------|--------------------|--|--|
| PO No   PO0001         |                                                            | search  | new                 | print PO | close PO           |  |  |
|                        | PO Header   PO Detail Open PR   QC Result   Receiving Note |         |                     |          |                    |  |  |
| Pr No<br><b>PR0004</b> | Item No<br>þa                                              | 2000.00 | Quantity Unit Price | Price    | <b>Wanted Date</b> |  |  |
|                        |                                                            |         |                     |          |                    |  |  |
|                        |                                                            |         |                     |          |                    |  |  |
|                        |                                                            |         |                     |          |                    |  |  |
|                        |                                                            |         |                     |          |                    |  |  |
|                        |                                                            |         |                     |          |                    |  |  |
|                        | save                                                       |         |                     |          |                    |  |  |

รูปที่ 4.10) แสดงหน้าจอ Maintain purchase order ส่วน Open PR

ว้ตถุประสงค์การใช้งาน ใช้เพื่อเรียกรายการที่ต้องการขอให้สั่งซื้อ ที่มาจากหมายเลขใบขอให้ สั่งซื้อต่าง ๆ ซึ่งอาจสามารถรวมเป็นใบสั่งซื้อใบเดียวได้

 $\overline{\text{max}}$ เอียด เมื่อเรียกแผ่นงานส่วนเรียกดูรายการขอให้สั่งขึ้อ (Open PR tab) จะมีข้อมูลใบขอให้ สั่งซื้อที่ยังไม่ได้ออกใบสั่งซื้อ (status = NULL) ทั้งหมด ที่มีอยู่ในระบบ แสดงดังรูปที่ 4.10

• เลือกรายการใบขอให้สั่งซื้อที่ต้องการออกเป็นใบสั่งซื้อ โดยการเลือกที่ช่องสี่เหลี่ยม (C heck box )ด้านหน้ารายการที่ต้องการ ข้อมูลในใบขอให้สั่งซื้อที่ถูกรียกนี้จะไป ปรากฏใน ส่วนรายละเอียดการสั่งซื้อ (PO Detail tab) ทั้งนี้เพื่อช่วยให้การรวมใบ ขอให้สั่งซื้อหลายใบ เป็นใบสั่งซื้อใบเดียว สะดวกยิ่งขึ้น และใบขอให้สั่งซื้อที่ถูกเลือกไป ออกใบสั่งซื้อแล้ว จะมีสถานะเป็น C หมายถึง ออกใบสั่งซื้อเรียบร้อยแล้วไปปรากฏที่ หน้าต่างการขอให้สั่งชื้อ ส่วนระบุสถานะ (Maintain Purchase Requisition PR status tab)

เมื่อระบุรายละเอียดที่เกี่ยวข้องทั้งหมดเรียบร้อยแล้วสั่งพิมฟ้ใบสั่งซื้อโดยกดปุมพิมพ์ (Print PO)

แผ่นงานที่เหลือเป็นการตรวจสอบความถูกต้องของการรับของ คือ

#### Purchase Order  $\Box$ olx PO No | PO0002 print PO search new close PO PO Header | PO Detail | Open PR | QC Result | Receiving Note | **Quality Order No** Item No **Qty Accept Qty Reject Reject Slip No** RD001 2000.00 QC0002 delete add save

#### 3.4 ส่วนการตรวจสอบคุณภาพ (QC Result Tab)

รูปที่ 4.11) แสดงหน้าจอ Maintain purchase order ส่วน QC Result

้<mark>วัตถุประสงค์การใช้งาน</mark> เพื่อระบุผลการตรวจสอบวัตถุดิบ ในกรณีที่ต้องมีการตรวจสอบคุณภาพ ก่อนการรับวัตถุดิบที่มีรายการในใบสั่งซื้อหมายเลขนั้น

<mark>รายละเอียด</mark> เมื่อเรียกแผ่นงานผลการตรวจสอบคุณภาพ (QC Result) จะมีข้อมูลเกี่ยวกับการ ตรวจลอบคุณภาพของรายการวัตถุดิบที่สั่งซื้อในใบสั่งซื้อ ปรากฏ แสดงดังรูปที่ 4.11

- ซึ่งข้อมูลที่เกี่ยวข้องกับการตรวจสอบคุณ ภาพนี้จะมาปรากฏเมื่อมีการตรวจสอบ คุณ ภาพและฝ่ายตรวจสอบคุณ ภาพระบุผลการตรวจสอบแล้ว ซึ่งข้อมูลที่มาปรากฏจะ เป็นผลการตรวจสอบรายการวัตถุดิบตามใบสั่งซื้อนั้น
- หากพบว่ารายการที่สั่งซื้อไปนั้นไม่ผ่านการตรวจสอบคุณภาพ ทำใหใม่สามารถรับได้ ิ ตามจำนวนที่สั่งไปจะมีการเรียกหน้าต่างOrder changing report ขึ้นมา เพื่อแจ้งการ เปลี่ยนแปลงที่เกิดขึ้น(รายละเอียดในหัวข้อที่6)

#### 3.5 ส่วนการร้บฃอง (Receiving note)

| Purchase Order |         |                                                            |                             |                     |  |  |
|----------------|---------|------------------------------------------------------------|-----------------------------|---------------------|--|--|
| PO No PO0001   |         | search                                                     | close PO<br>print PO<br>new |                     |  |  |
|                |         | PO Header   PO Detail   Open PR   QC Result Receiving Note |                             |                     |  |  |
| <b>Item No</b> |         | Order Oty Received Oty                                     | <b>Received Date</b>        | <b>Receiving No</b> |  |  |
| <b>RD008</b>   | 8000.00 | 8000.00                                                    | 10/29/2004 00:00:00         | RC0001              |  |  |
|                |         |                                                            |                             |                     |  |  |
|                |         |                                                            |                             |                     |  |  |
|                |         |                                                            |                             |                     |  |  |
|                |         |                                                            |                             |                     |  |  |
|                |         |                                                            |                             |                     |  |  |
|                |         |                                                            |                             |                     |  |  |
|                |         |                                                            |                             |                     |  |  |
| add            | delete  |                                                            |                             |                     |  |  |
|                |         |                                                            |                             |                     |  |  |
|                | save    |                                                            |                             |                     |  |  |

รูปที่ 4.12) แสดงหน้าจอ Maintain purchase order ส่วน Receiving Note

ี<u>ว**ัตถุประสงค์การใช้งาน</u> เ**พื่อระบุผลข้อมูลที่เกี่ยวกับการรับวัตถุดิบ</u>

รายฟิะเอึยด เมื่อเรียกแผ่นงานผลการรับวัตถุดิบ (Receiving Note) จะมีข้อมูลเกี่ยวกับการรับ วัตถุดิบ ของรายการวัตถุดิบที่สั่งซื้อในใบสั่งซื้อ ปรากฏ แสดงดังรูปที่ 4.12

- ซึ่งข้อมูลที่เกี่ยวข้องกับการรับวัตถุดิบนี้จะมาปรากฏเมื่อมีการตรวจรับวัตถุดิบตาม ใบสั่งซื้อนั้น และฝ่ายคลังสินค้าระบุผลการรับวัตถุดิบแล้วแล้ว ซึ่งข้อมูลที'มาปรากฏจะ เป็นผลการตรวจรับรายการวัตถุดิบตามใบสั่งซื้อนั้น
- หากพบว่ารายการที่สั่งซื้อไปนั้นไม่ผ่านการตรวจรับ อาจเป็นเรื่องของความเสียห าย หรือไม่ครบตามจำนวนที่สั่งไป ซึ่งไม่สามารถยอมรับได้ จะมีการเรียกหน้าต่างการแจ้ง การเปลี่ยนแปลง (Order changing report) ขึ้นมา เพื่อแจ้งการเปลี่ยนแปลงที่เกิดขึ้น (รายละเอียดในหัวข้อที่ 6)

เมื่อพิจารณาการรับของถูกต้องครบถ้วนตามที่สั่งซื้อไปเรียบร้อยแล้วกดปุมปีดใบสั่งซื้อ (Close PO) เพื่อปิดใบสั่งซื้อนั้น ๆ ระบบจะระบุวันที่ปิดใบสั่งซื้อนั้นในช่อง close date ของส่วน การบันทึกข้อมูลเบื้องต้น (PO Header tab) โดยอัตโนมัติ

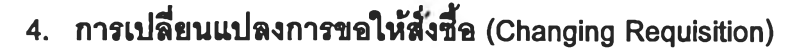

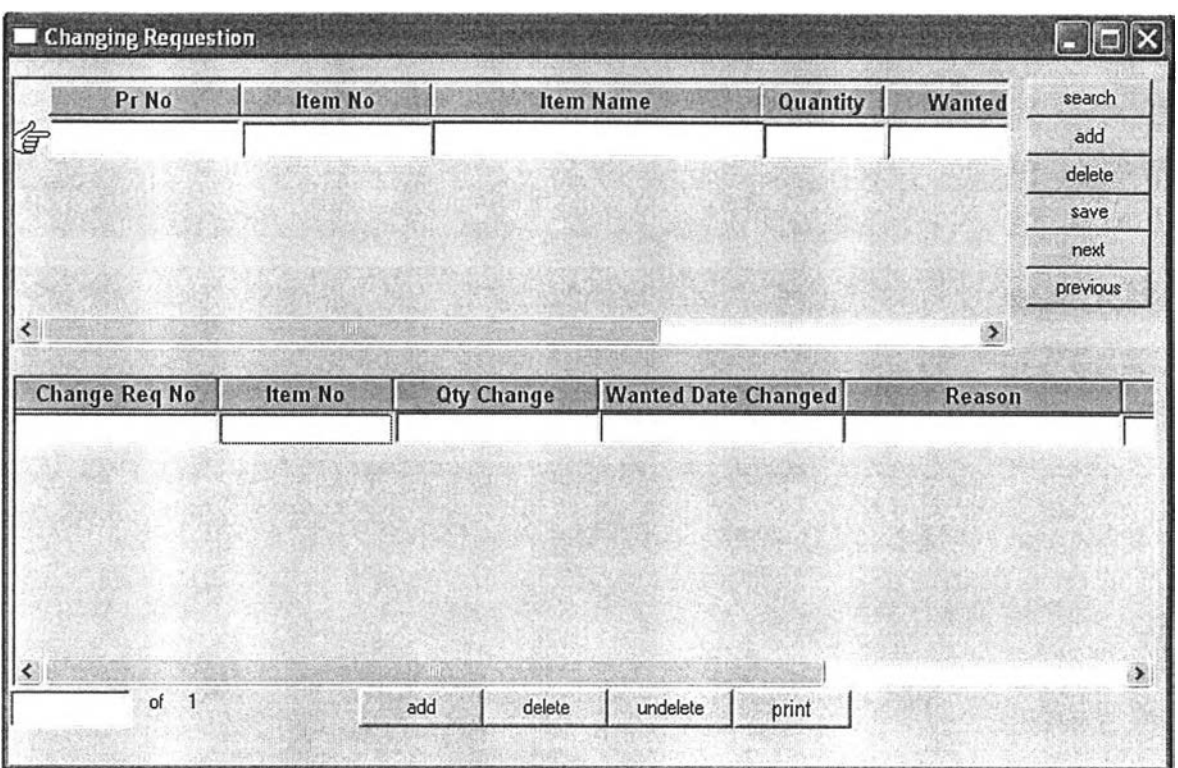

รูปที่ 4.13) แสดงหน้าจอ Changing Requisition

วัตถุประสงค์กา?ใช้งาน เพื่อเปลี่ยนแปลงข้อมูลการขอให้สั่งชื้อ เมื่อพบว่าใบขอให้สั่งชื้อนั้นถูก นำออกใบสั่งชื้อแล้ว ซึ่งสามารถพิจารณาจากสถานะเป็น C ที่แผ่นงานส่วนแสดงสถานะใบขอให้ สั่งซื้อ (PR Status tab หน้าจอ Maintain Purchase Requisition)

<mark>รายละเอียด</mark> เมื่อเรียกเมนู การเปลี่ยนแปลงใบขอให้สั่งซื้อ (Changing Requisition) จะแสดงดัง รูปที่ 4.13

- เปลี่ยนแปลงการขอให้สั่งชื้อที่ออกใบสั่งซื้อไปแล้วโดยการกดปมค้นหา (search ) จากนั้นระบุหมายเลขใบขอให้สั่งชื้อ (PR No) ที่ต้องการเปลี่ยนแปลงเพื่อเรียกข้อมูลใน ใบขอให้สั่งซื้อดังกล่าวมายังหน้าต่างหลัก (ซึ่งในใบขอให้สั่งซื้อ หนึ่งหมายเลขสามารถ มีการขอให้สั่งซื้อหลายรายการได้)
- เลื่อนเครื่องหมายรูปมือในหน้าต่างหลักไปในบรรทัดที่ต้องการเปลี่ยนแปลงการขอให้ สั่งซื้อ จากนั้นกดปมเพิ่ม (add) ที่ส่วนของหน้าต่างรายละเอียด จะมีรายการวัตถุดิบที่ ตรงกันกับรายการที่ต้องการเปลี่ยนแปลงในหน้าต่างหลัก( อ้างอิงที่ PR no ที่ต้องการ เปลี่ยนแปลง) ปรากฏในส่วนของหน้าต่างรายละเอียด จากนั้นเปลี่ยนแปลงในส่วนที่ ต้องการเช่น การปลี่ยนแปลงจำนวน (Qty changed) หรือการเปลี่ยนแปลงวันที่

้ต้องการ (Wanted Date Changed) โดยสามารถระบุเหตุผลของการเปลี่ยนแปลง ลงไปไต้

- กดปุมบันทึก (sav e) เพื่อบันทึกการเปลี่ยนแปลงการขอให้ลี่'งซื้อที่เกิดขึ้น ระบบจะออก หมายเลขเอกสารใบขอเปลี่ยนแปลงการสั่งซื้อที่มีอยู่ในระบบหมายเลขล่าสุดให้โดย อัตโนบัติ และจะเปลี่ยนแปลงสถานะของรายการขอให้ลี่'งซื้อที่เปลี่ยนแปลงนั้นๆเป็น Changed
- สั่งพิมพ์ใบขอเปลี่ยนแปลงการขอให้สั่งซื้อ เพื่อแจ้งไปยังฝ่ายจัดซื้อ ดำเนินการตาม กระบวนการต่อไป(ยกเลิก ติดต่อผู้ขาย และออกใบสั่งซื้อใหม่)

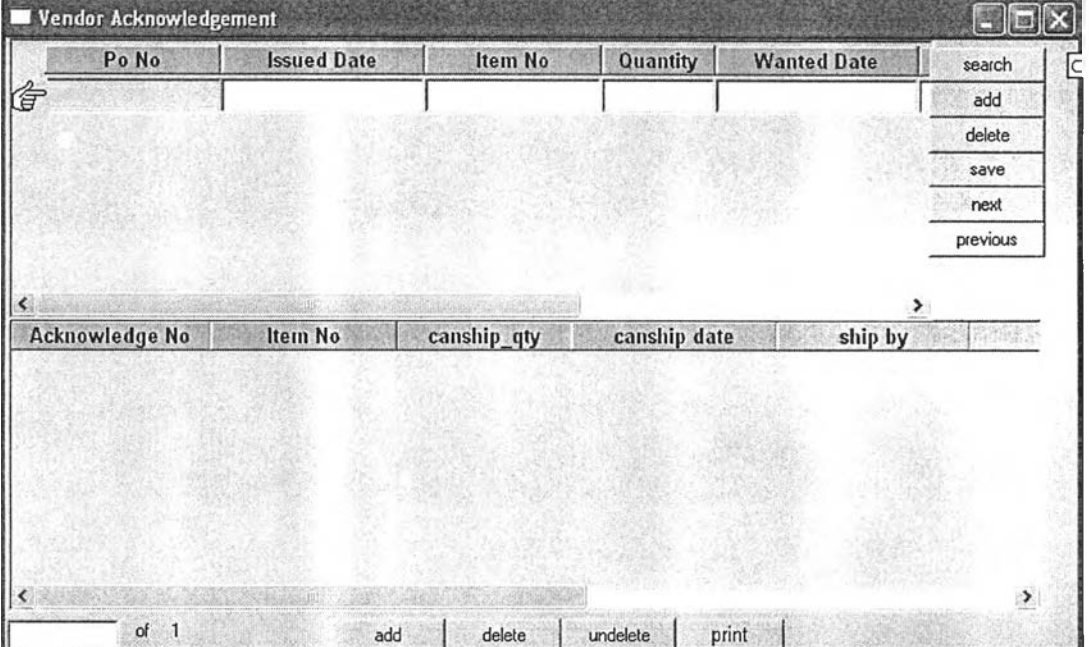

### 5.การยีนยันการค์งขึ้อจากผู้ขาย (Vendor Acknowledgement)

รูปที่ 4.14) แสดงหน้าจอ Vendor Acknowledgement

้ <mark>วัตถุประสงค์การใช้งาน</mark> เพื่อบันทึกการยืนยันการสั่งซื้อจากผู้ขายว่าสามารถล่งได้ตามใบสั่งซื้อ หรือมีการเปลี่ยนแปลงใด ๆ หรือไม่ และออกเป็นเอกสารแจ้งไปยังฝ่ายที่เกี่ยวข้องเพื่อยืนยันการรับ ของ

<u>**รายละเอียด** เมื่</u>อเรียกเมนู ยืนยันการสั่งซื้อจากผู้ขาย (Vendor Acknowledgement) จะแสดงดัง รูปที่ 4.14

• กดปุมค้นหา (sea rch ) จากนั้นระบุหมายเลขใบสั่งซื้อ (PO No) ที่ต้องการเพื่อเรียก ข้อมูลในใบขอให้สั่งซื้อดังกล่าวมายังหน้าต่างหลัก

79

- บันทึกข้อมูลการยืนยัน หรือเปลี่ยนแปลงใบสั่งชื้อ จากผู้ขาย โดยกดปุ่มเพิ่ม (add) ในส่วนหน้าต่างรายละเอียด โดยจะระบุวันที่ จำนวน และวิธีการส่ง ที่ผู้'ขายสามารถส่ง ี<br>เห็ได้
- เมื่อระบุข้อมูลครบถ้วน กดปมบันทึก (save) ระบบจะออกหมายเลขเอกสารใบยืนยัน การสั่งชื้อจากผู้ขายที่มีอยู่ในระบบหมายเลขล่าสุดให้โดยอัตโนม่ต
- หากไม่มี หรือมีการเปลี่ยนแปลงไปจากใบส่งชื้อแต่อยู่ในช่วงที่ยอมรับได้ สามารถส่ง พิมพ์เอกสาร โดยกดปุมพิมพ์ (print) เพื่อแจ้งไปยังฝ่ายที่เกี่ยวข้องในการรับวัตถุดิบ และเก็บไว้เป็นหลักฐานเพื่อยืนยัน หากพบว่าการเปลี่ยนแปลงที่เกิดขึ้นไม่อยู่ในช่วงที่ สามารถยอมรับได้ จะเปลี่ยนสถานะที่หน้าจอการยืนยันสถานะรายการลังชื้อจาก ผู้ขาย (Confirm Vendor Acknowledgement รายละเอียดหัวข้อที่ 9 ) และออก เอกสารการเปลี่ยนแปลงการสั่งชื้อ (O rder C hanging R eport รายละเอียดหัวข้อที่ 6 ) เพื่อแจ้งไปยังฝ่ายวางแผนการผลิต พิจารณาต่อไป

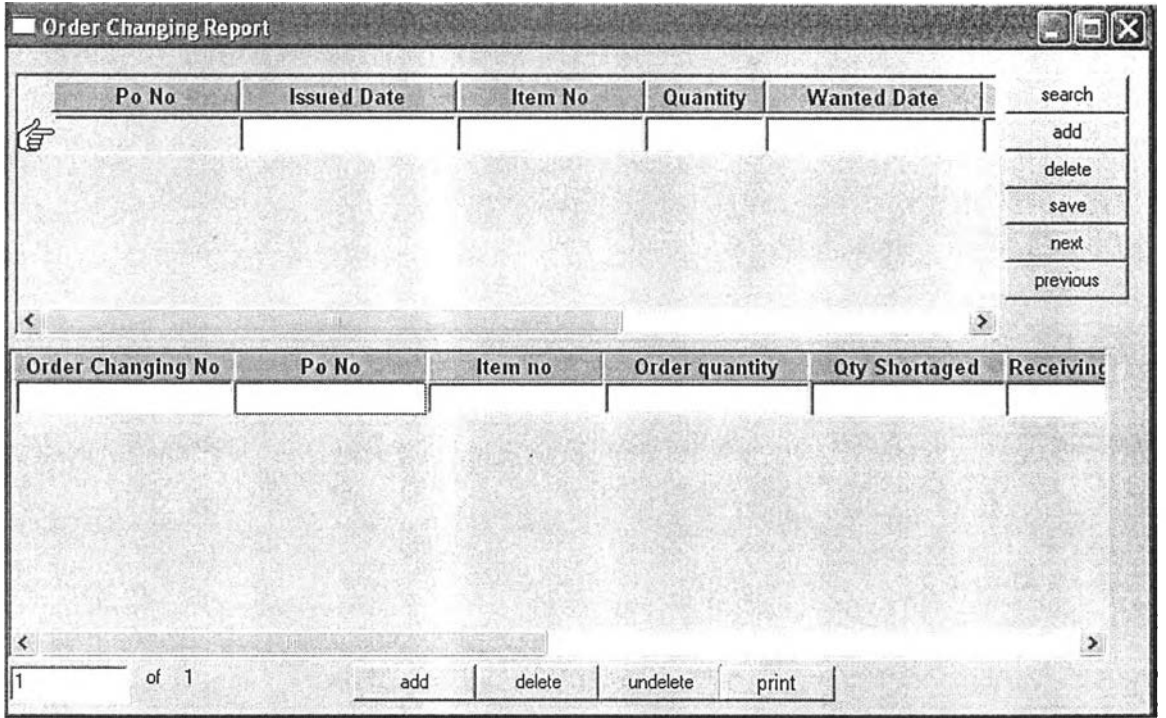

## 6.การเปลยนแปลงการส์งสัอ (Order Changing Report)

รูปที่ 4.15) แสดงหน้าจอ Order Changing Report

<u>์**วัตถุประสงค์การใช้งาน** เพื่อบันทึกการเปลี่ยนแปลงการสั่งซื้อที่จะเกิดขึ้น จากสาเหตุต่าง ๆ</u> ซึ่งได้แก่ การเปลี่ยนแปลง จากการยืนยันจากผู้ขายก่อนการส่งวัตถุดิบ การเปลี่ยนแปลงจากการ ไม่สามารถรับวัตถุดิบได้อันเนื่องมาจากการตรวจสอบคุณภาพ หรือการตรวจรับ <mark>รายละเอียด</mark> เมื่อเรียกเมนู การเปลี่ยนแปลงการสั่งขึ้อ (Order Changing Report) จะแสดงดังรป ที่ 4.15

- เปลี่ยนแปลงการอังซื้อที่เกิดขึ้น โดยการกดปุมด้น1หา (search ) จากนั้นระบุหมายเลข ใบอังซื้อ (PO No) ที่เกิดการเปลี่ยนแปลงเพื่อเรียกข้อมูลในใบสั่งซื้อดังกล่าวมายัง หน้าต่างหลัก (ซึ่งในใบสั่งซื้อ หนึ่งหมายเลขสามารถมีการสั่งซื้อหลายรายการได้)
- เลื่อนเครื่องหมายรูปมือในหน้าต่างหลักไปในบรรทัดที่เกิดการเปลี่ยนแปลงการสั่งซื้อ จากบันกดปุมเพิ่ม (add) ที่ส่วนของหน้าต่างรายละเอียด จะมีรายการวัตถุดิบที่ตรงกัน กับรายการที่ต้องการเปลี่ยนแปลงในหน้าต่างหลัก (อ้างอิงที่ PO no ที่ต้องการ เปลี่ยนแปลง) ปรากฏในส่วนของหน้าต่างรายละเอียด จากนั้นบันทึกการเปลี่ยนแปลง ที่เกิดขึ้น
- กดปุมบันทึก (save) เพื่อบันทึกการเปลี่ยนแปลงการสั่งซื้อที่เกิดขึ้น ระบบจะออก หมายเลขเอกสารใบเปลี่ยนแปลงการสั่งซื้อที่มีอยู่ในระบบหมายเลขล่าสุดใหโดย อัตโนม้ติ
- สั่งพิมพ์ใบเปลี่ยนแปลงการขอสั่งซื้อ โดยกดปุมพิมพ์ (Print) เพื่อแจ้งไปยังฝ่ายวาง แผนการผลิตรับรู้ และดำเนินการตามกระบวนการต่อไป

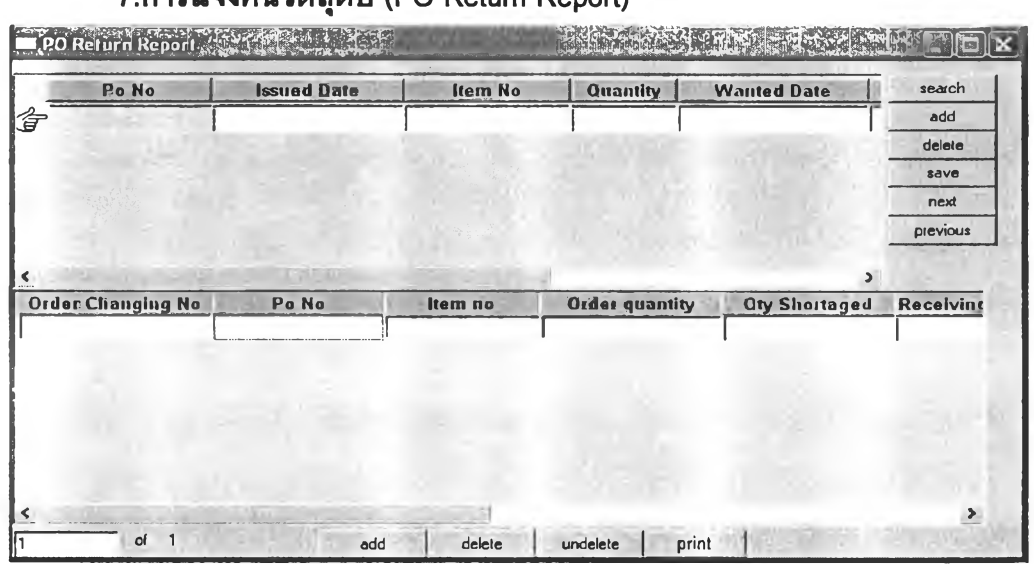

7.การแจ้งดินวัตถุดิบ (PO Return Report)

รูปที่ 4.16) แสดงหน้าจอ PO Return Report

ี<u>ว**ัตถุประสงค์การใช้งาน** เพื่อใช้ออกเอกสาร แนบไปกับการส่งวัตถุดิบที่ไม่สามารถรับได้</u> เนื่องมาจากการตรวจนับ หรอการตรวจสอบคุณภาพ คืนไปยังผู้ขาย

<u>รายละเอียด</u> เมื่อเรียกหน้าต่าง การแจ้งคืนวัตถุดิบที่สั่งซื้อ (PO Return Report) จะแสดงดังรูปที่ 4.16

- กดปุมด้นหา (search ) จากนั้นระบุหมายเลขใบลังซื้อ (PO No) ที่ไม่สามารถรับได้ เพื่อ เรียกข้อมูลในใบลังซื้อดังกล่าวมายังหน้าต่างหลัก และในหน้าต่างรายละเอียด (เนื่องจากมีการบันทึกการเปลี่ยนแปลงที่เอกสารการเปลี่ยนแปลงการลังซื้อเรียบร้อย แล้ว) ระบุจำนวนที่ต้องคืนเพิ่มลงใน ช้องจำนวนที่ส่งคืน (Qty return)
- $\bullet$  กดปุ่มบันทึก (save) เพื่อบันทึกข้อมูลดังกล่าว
- จากนั้นลังพิมพ์เอกสารเพื่อแนบไปกับการคืนของโดยระบุข้อมูลต่าง ๆรวมถึงสาเหตุ ของการรับของไม่ได้ ที่เกี่ยวข้องให้ครบถ้วน

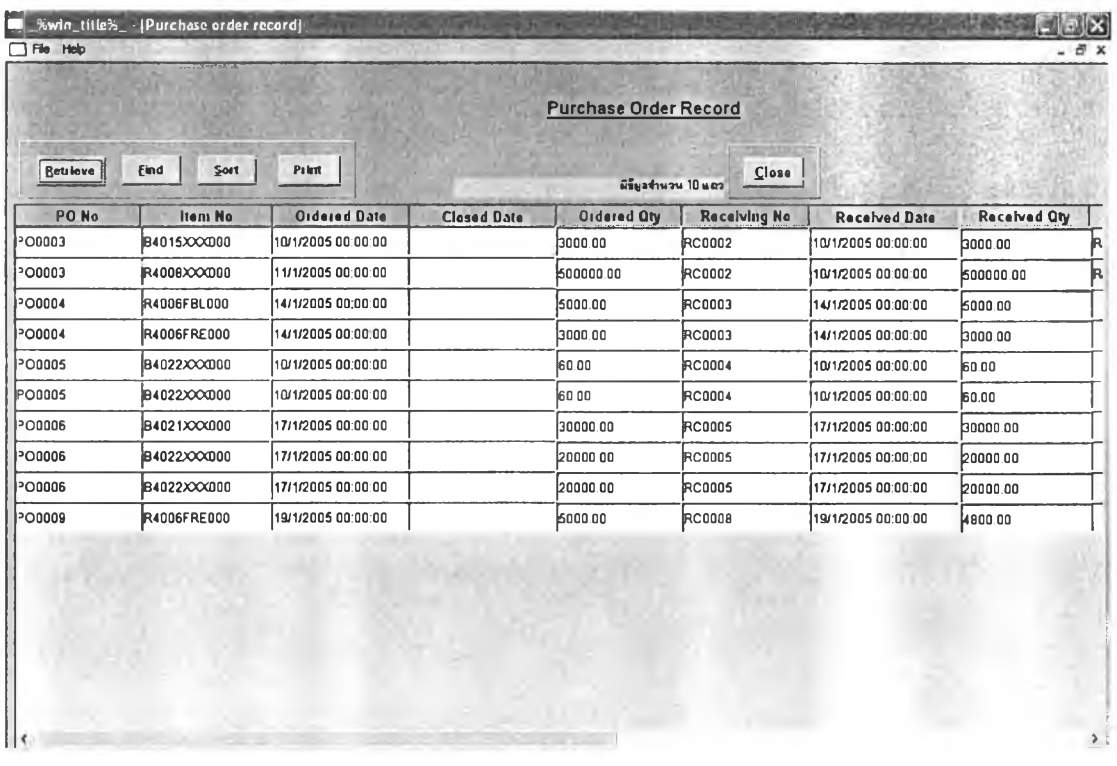

### 8. บ้นทกกา?ส์งสัอ (Purchase order record)

รูปที่ 4.17) แสดงหน้าจอ Purchase Order record

ี <mark>วัตถุประสงค์การใช้งาน</mark> เพื่อเรียกดูบันทึกของใบสั่งซื้อที่ต้องการ เพื่อใช้เป็นประวัติในการ ดำเนินการจัดซื้อครั้งต่อไป และใช้ในการวัดประสิทธิภาพการลังซื้อในช่วงเวลาที่ต้องการ

<u>รายละเอียด</u> เมื่อเรียกเมนู บันทึกการสั่งซื้อ (Purchase Order Record) จะแสดงดังรูปที่ 4.17

- สามารถเรียกดูข้อมูลทั้งหมดโดยการกดปุมเรียกข้อมูล (Retreive) ปุมค้นหา(Find) เพื่อค้นหาเฉพาะบางระเบียน หรือ เรียงลำดับตามที่ต้องการโดยการกดปุ*่*มเรียงลำดับ  $(Sort)$ ได้
- สามารถเรียกพิมพ์โดยกดปุมพิมพ์ (print) เพื่อออกรายงานสรุปการสั่งซื้อที่เกิดขึ้นใน แต่ละวัน หรีอสัปดาห์ตามต้องการ เพื่อตรวจลอบว่ามีการสั่งซื้อรายการใดที่คงค้าง หรือรายการใดเสร็จเรียบร้อยแล้ว

### 9. การยนยันสถานะรายการส์ง์สัอจากผู้ขาย (Confirm vendor

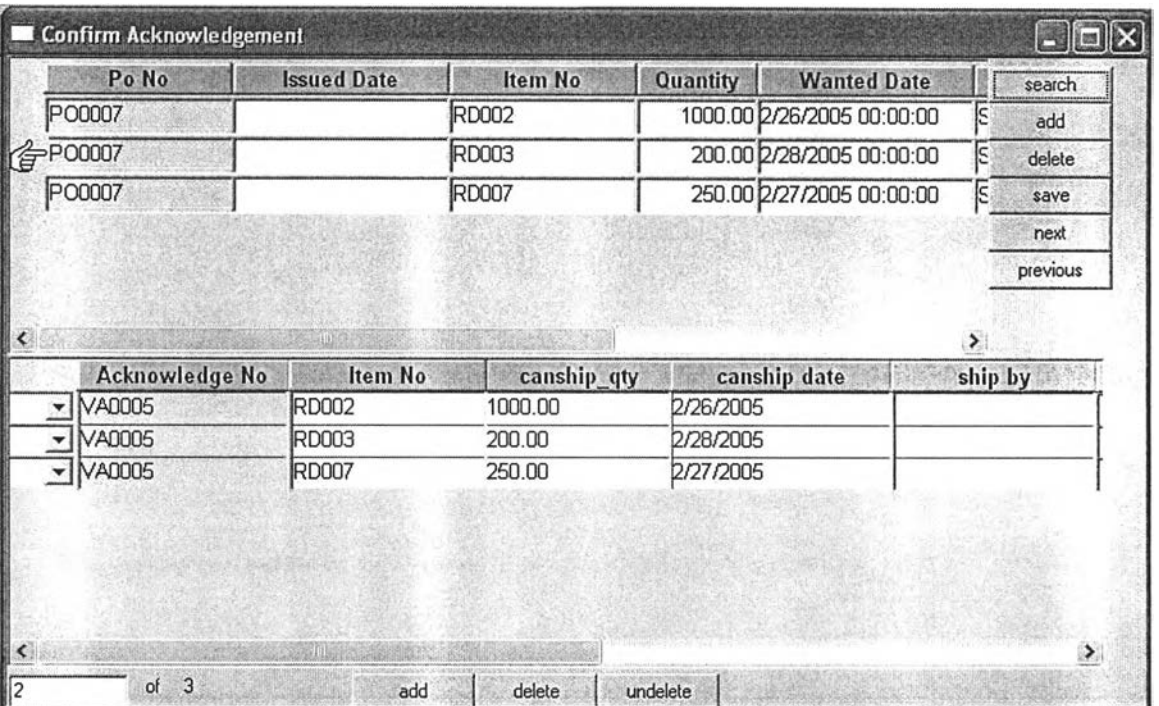

Acknowledgement)

รูปที่ 4.18) แสดงหน้าจอ Confirm acknowledgement

ยัดถุประสงค์การใช้งาน เพื่อยืนยันสถานะของรายการสั่งซื้อ ที่อาจเกิดการเปลี่ยนแปลง หรือไม่ เปลี่ยนแปลง เพื่อเป็นการระบุจำนวนการสั่งชื้อที่แน่นอน เพื่อให้ฝ่ายวางแผนนำไปใช้เพื่อเป็น ข้อมูลในการวางแผนการผลิต

รายละเอียด เมื่อเรียกเมนู การยืนยันสถานะของรายการสั่งซื้อ (Confirm V endor  $A$ cknowledgement ) จะแสดงดังรูปที่ 4.18

- สามารถเรียกดูข้อมูลจากใบสั่งซื้อที่ไต้รับการยืนยันจากผู้ขายแล้วโดยกดปุมต้นหา (search)เพื่อเรียกข้อมูลขึ้นมาที่หน้าต่างหลัก
- ในห น้าต่างรายละเอียด จะมีรายการยืน ยัน จากผู้ขายมาปรากฏตามห มายเลขใบลังซื้อ ที่เรียกขึ้นมาในหน้าต่างหลัก
- ระบุสถานะของรายการยืนยันนั้น ๆ โดยรายการที่ตรงตามการลังซื้อให้เป็น Y ส่วน รายการที่ไม่ตรงให้เป็น N ซึ่งจะไประบุสถานะที่ รายการลังซื้อ และรายการขอให้สั่งซื้อ ที่ ไม่เปลี่ยนแปลง หรือเปลี่ยนแปลง เป็น ok และ changed ตามลำดับ(รายละเอียดที่ PR status และ PO status)

|                  | Monito Purchase Order |          |                             |                 |                  |                                   |                    |          | $\Box$ $X$    |
|------------------|-----------------------|----------|-----------------------------|-----------------|------------------|-----------------------------------|--------------------|----------|---------------|
| PR <sub>No</sub> | Item No               | Quantity | <b>Wanted Date</b>          | Day Left        | <b>PR Status</b> | PO No                             | PO action date     | Laadtima | Supplier No A |
| <b>PR0017</b>    | <b>R4006SGR000</b>    |          | 8000.00 28/1/2005 00:00:00  | $-88$           | ok               | <b>PO0010</b>                     | 15/1/2005 00:00:00 |          | SP0001        |
|                  | <b>IR4006SGR000</b>   |          | 8000.00 28/1/2005 00:00 00  | $-0.8$          | ok               | PO0010                            | 15/1/2005 00:00:00 |          | SP0001        |
|                  | <b>R4006SGR000</b>    |          | 8000.00 28/1/2005 00:00:00  | $-88$           | ok               | PO0010                            | 15/1/2005 00:00:00 |          | SP0001        |
|                  | <b>R4006SGR000</b>    |          | 8000.00 28/1/2005 00:00:01  | $-88$           | 0k               | PO0010                            | 15/1/2005 00:00:00 |          | SP0001        |
|                  | R4009XXX000           |          | 15000.00 28/1/2005 00:00:00 | $-88$           | ok               | PO0010                            | 15/1/2005 00:00:00 | 7        | SP0001        |
|                  | R4009XXX000           |          | 15000 00 28/1/2005 00:00:00 | $-08$           | 0k               | <b>PO0010</b>                     | 15/1/2005 00:00 00 | 7        | SP0001        |
|                  | R4009XXX000           |          | 15000.00 28/1/2005 00:00:00 | $-88$           | ok               | PO0010                            | 15/1/2005 00:00:00 |          | SP0001        |
|                  | R4009XXX000           |          | 15000.00 28/1/2005 00:00:00 | $-88$           | ok               | PO0010                            | 15/1/2005 00:00:00 |          | SP0001        |
| <b>PR0036</b>    | B4001XXX000           |          | 500.00 28/4/2005 00:00:00   | 2               | C                | PO0011                            | 26/4/2005 00:00:00 |          | SP0005        |
| <b>PR0037</b>    | <b>R4006SGR000</b>    |          | 200.00 27/4/2005 00:00:00   |                 | C                | PO0012                            | 26/2/2005 00:00:00 |          | SP0001        |
|                  |                       |          | 预报                          | <b>Continue</b> |                  | the company of the company of the |                    |          |               |
|                  | Find                  |          |                             |                 |                  |                                   |                    |          |               |

10. การตดตามการฟ้ง์สัอ (Monitor Purchase Order)

รูปที่ 4.19) แสดงหน้าจอ Monitor Purchase Order

วัตถุประสงค์กา?ใช้งาน เพื่อติดตามรายการสั่งซื้อที่เกิดขึ้น ซึ่งจะเป็นการเตือนในกรณีที่ใกล้จะ ถึงกำหนดส่ง รายการสั่งซื้อนั้น ๆ โดยจะเทียบวันที่เหลือหลังจากวันที่ปัจจุบัน กับวันที่ต้องการ หากจำนวนวันน้อยกว่า เวลานำอยู่ 3 วัน จะปรากฏตัวอักษรสีแดง เพื่อเตือนให้ดูความเรียบร้อย ของรายการสั่งซื้อดังกล่าว

<mark>รายละเอียด</mark> เมื่อเรียกเมนู การติดตามการสั่งซื้อ (Monitor Purchase Order) จะแสดงดังรูปที่ 4.19

• สามารถเรียกดูข้อมูลจากหมายเลขใบขอสั่งซื้อที่ดำเนินการไปแล้วที่ต้องการ หรือจาก วันที่ที่ดำเนินการ โดยกดปมค้นหา(find) เพื่อเรียกข้อมูลขึ้นมาที่หน้าต่างหลัก

- ดูรายละเอียดของวันที่เหลือในการดำเนินการสั่งซื้อที่ช่องวันที่เหลือ โดยจะพิจารณา ตัวอักษรที่เป็นลืแดงเป็นหลัก
- พิจารณ าสถานะของรายการตังกล่าวว่าเกิดการเปลี่ยนแปลงหรือไม่ เพื่อสามารถแกไข ได้ทันหากเกิดการเปลี่ยนแปลงใด ๆ เกิดขึ้น

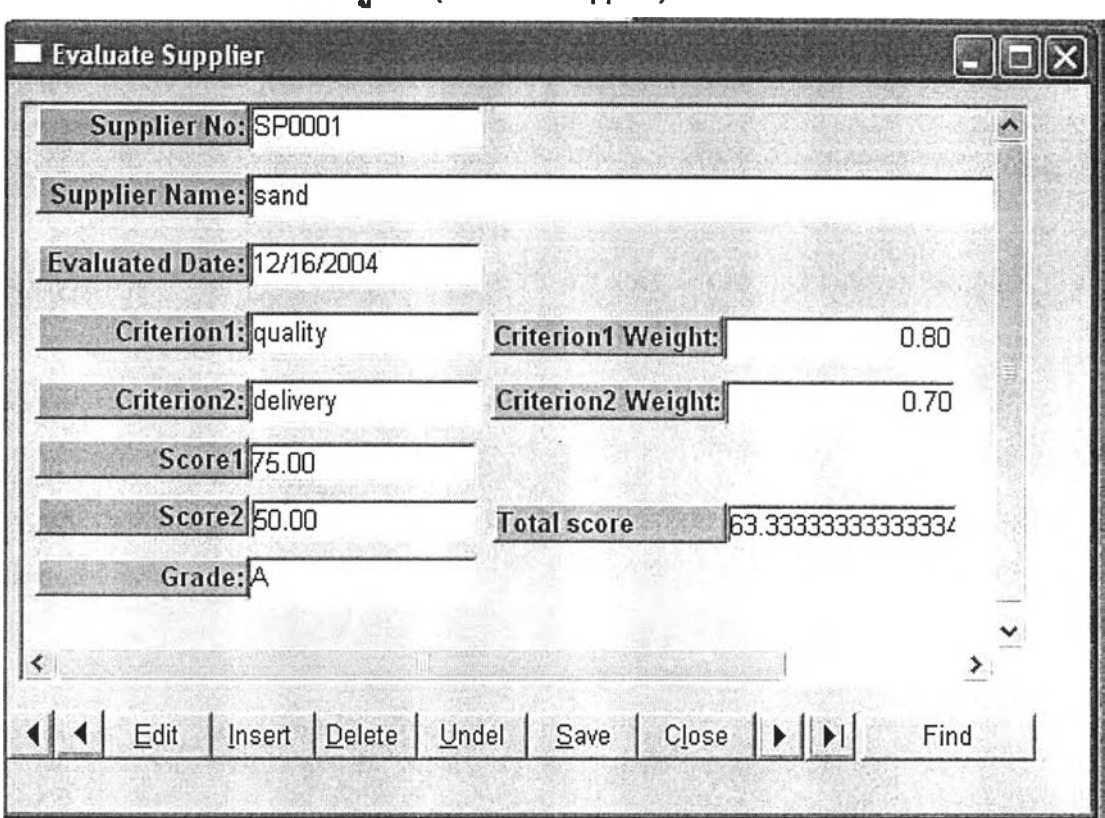

### 11. การประเมนผู้ขาย (Evaluate supplier)

รูปที 4.20) แสดงหน้าจอ E valuate S upplier

วัตถุประสงค์การใช้งาน เพื่อประเมินความสามารถของผู้ขาย โดยระบุเกณฑ์ที่ต้องการวัดได้ รายฟิะเอึยด เมื่อเรืยกเมนู การประเมินผู้ขาย (Evaluate Supplier) จะแสดงตังรูปที่ 4.20

- กดปุม Find เพื่อเรียกข้อมูลผู้ฃายที่มีการประเมินไว้ในระบบขึ้นมาเพื่อปรับปรุงข้อมูล โดยกด**ปม**แก้ไข (Edit) หรือในกรณีที่ยังไม่มีข้อมูลมาก่อน ใช้**วิธี**ประเมินโดยระบุ เก ณ ฑ ์ และให้คะแนนตามเกณ ฑ์ตังกล่าวเพิ่ม ระบบจะคำนวณคะแนนรวมให้ ซึ่ง พนักงานจะเป็นผู้พิจารณ าเกรดของผู้ขายลงไปตามเกณ ฑ ์ของคะแนนรวมที่กำหนด (ซึ่งจะระบุเป็น A B C)
- บันทึกข้อมูลการประเมินโดยกดปุมบันทึก (save)

1. รายงานสาเหตุ และผลกระทบของการจัดสัอที่ล่าช้า (Cause and effect of late rm report)

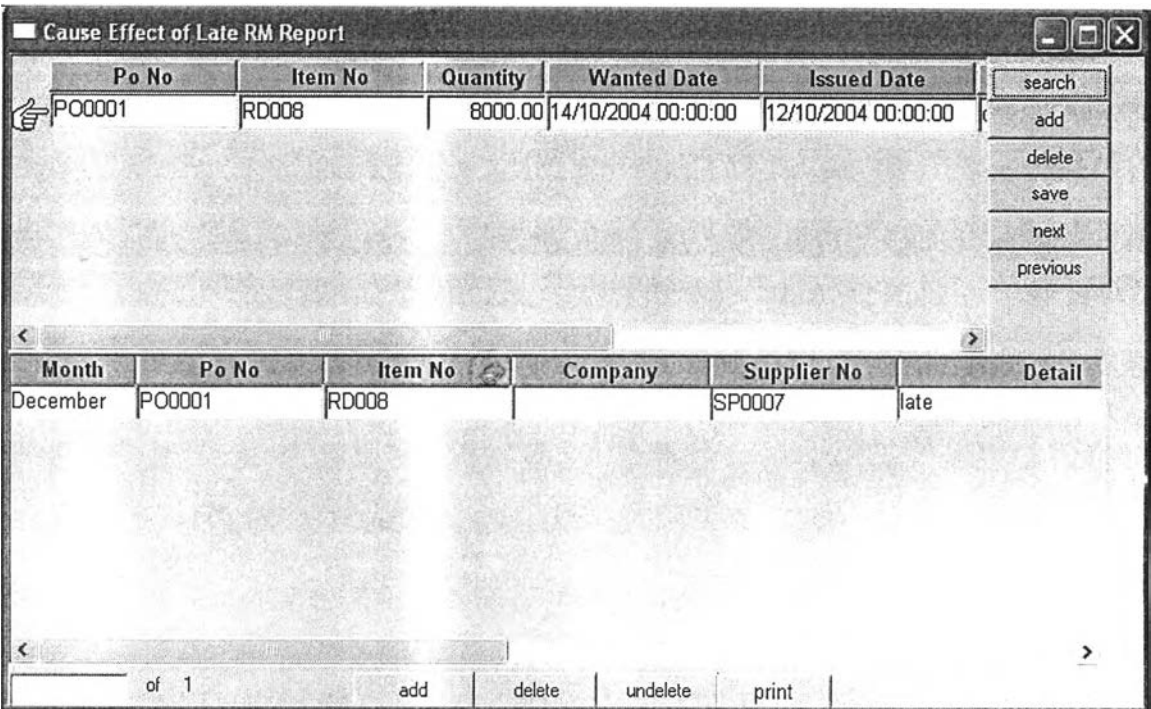

รูปที่ 4.21) แสดงหน้าจอ Cause and effect of late RM report

ี<u>ว**ัตถุประสงค์การใช้งาน** เพื่อเป็นรายงานสำหรับผู้บริหาร ในการประเมินสาเหตุของการสั่งขึ้อที</u>่ ล่าช้า

<mark>รายละเอียด</mark> เมื่อเรียกเมนู สาเหตุของการจัดขี้อที่ล่าช้า (Cause and effect of late RM report) จะแสดงดังรูปที่ 4.21

- กดปมค้นหา (search ) จากนั้นระบุหมายเลขใบสั่งชื้อ (PO No) ที่เกิดการล่าช้าลงไป ้จะแสดงข้อมูลของใบสั่งชื้อดังกล่าวขึ้นมาที่หน้าต่างหลัก พิจารณาวันที่ต้องการ และ วันที่รับของ
- บันทึกข้อมูลในหน้าต่างส่วนรายละเอียด ซึ่งจะต้องพิจารณาถึงปัญหาที่เกิดขึ้น สาเหตุ และวิธีป้องกัน เพื่อประเมิน และใช้เป็นแบบแผนในการดำเนินการต่อไป
- กดปมบันทึก (save) เพื่อบันทึกรายงานลาเหตุการเปลี่ยนแปลงได้ และ สามารถสั่ง พิมพ์ออกมาเป็นเอกสาร รายงานไปยังฝ่ายบริหาร เพื่อพิจารณาต่อไป

4.3 รายงานสำหรับฝ้ายบริหารในโปรแกรมการจัดซื้อ

4.3.1 รายงานสาเหตุและผลกระทบของการจัด^อทีล่าช้า (Cause and effect of late RM report)

เป็นรายงานสำหรับการประเมินผลของการจัดซื้อ เพื่อใช้ในการปรับปรุงการจัดซื้อต่อไป

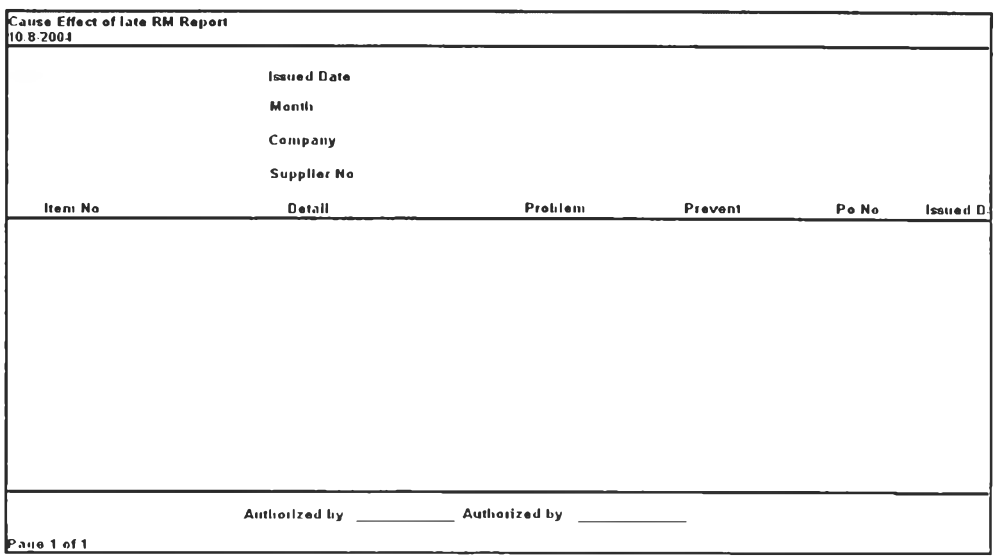

รูปที่ 4.22) แสดงรายงานสาเหตุ และผลกระทบของการจัดซื้อที่ล่าช้า

# 4.4 รูปแบบเอกสารการทำงาน และรายงานที่เกี่ยวข้องกับโปรแกรมการจัดชื่อ

4.4.1 ใบส์งทีอ (Purchase Order) เป็นเอกสารที่ออกเพื่อใช้ในการจังซื้อ และล่งไปยังผู้ขาย

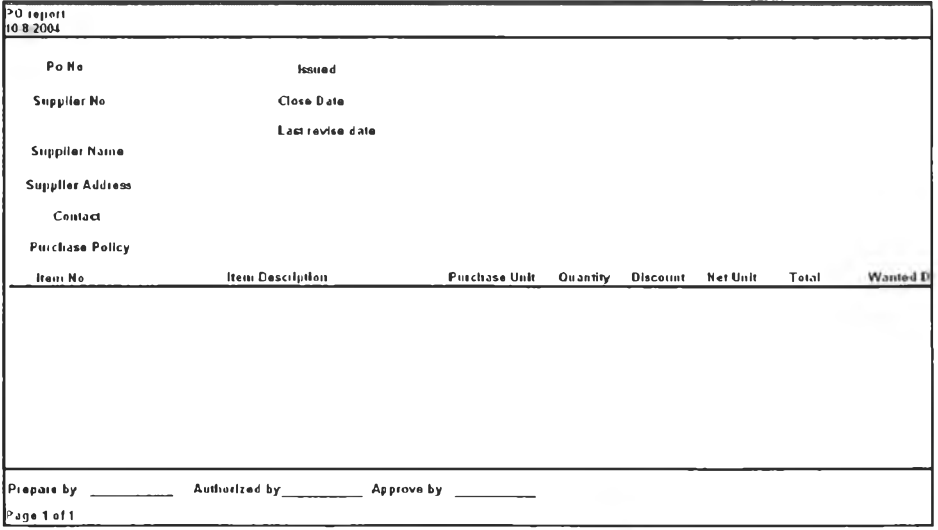

รูปที่ 4.23) แสดงรูปแบบเอกสารใบสั่งซื้อ

# 4.4.2 ใบยืนยันการสั่งชื้อ (Vendor Acknowledgement)

เป็นเอกสารที่ออกเพื่อการยืนยัน หรือเปลี่ยนแปลงการสั่งชื้อ เพื่อส่งไปยังฝ่ายการจัดการ

คลัง ฝ ่ายก ารจัดก ารคุณ ภ าพ และฝ่ายวางแผนการผลิต

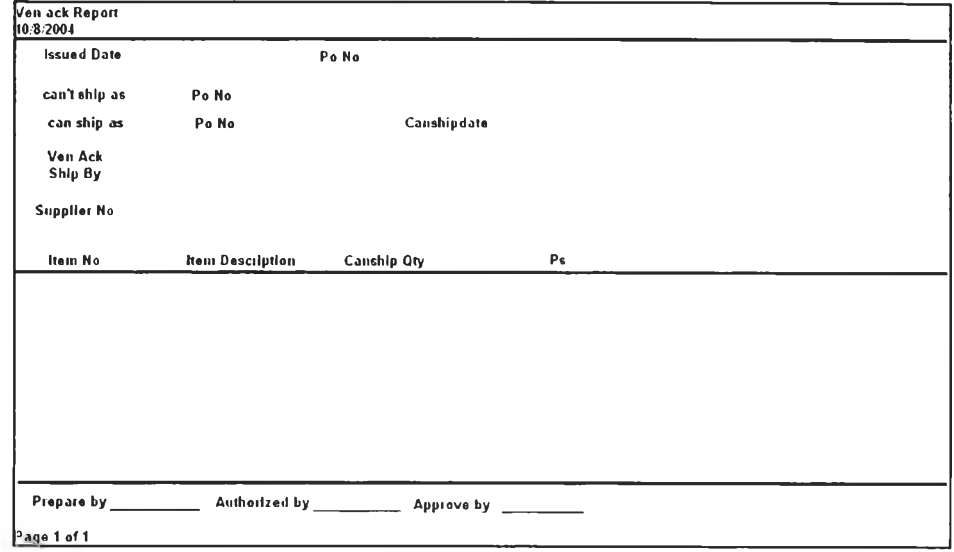

รูปที่ 4.24) แสดงรูปแบบเอกสารใบยืนยันการลังซื้อ

### 4.4.3 ใบขอให้เสนอราคา (Request for Quotation)

เพื่อใช้ส่งไปยังผู้ขาย เมื่อต้องการขอราคาในกรณีเป็นการสั่งซื้อใหม่

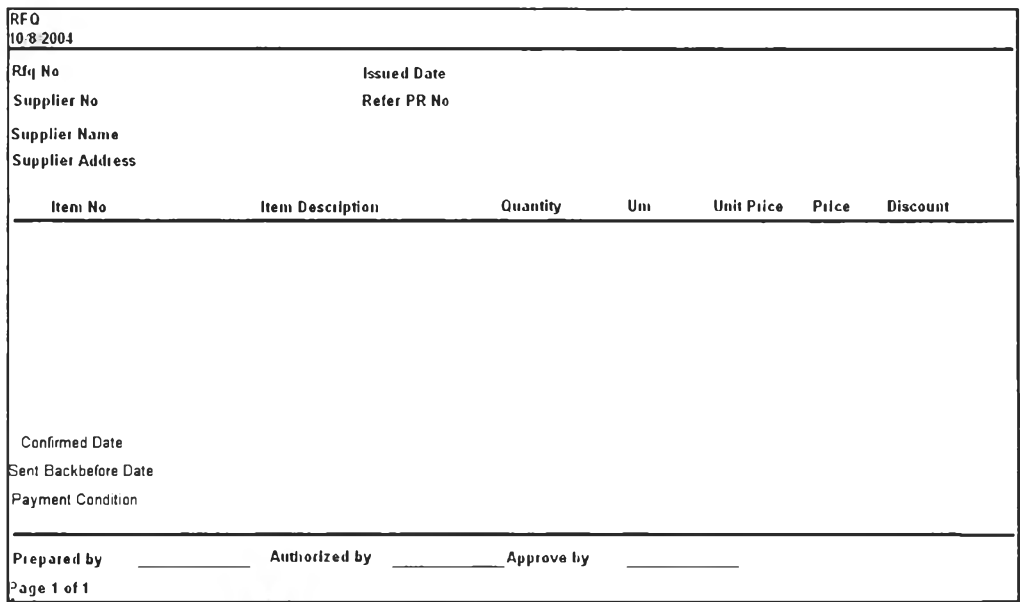

รูปที่ 4.25) แสดงรูปแบบเอกสารใบขอให้เสนอราคา

# 4.4.4 ใบแจ้งเปลี่ยนแปลงการสั่งซื้อ (Order Changing Report)

ออกเมื่อรับของแล้วไม่ครบตามจำนวนเนื่องจากการรับ หรือการตรวจสอบคุณภาพ และใช้ ส่งไปยังฝ่ายวางแผนการผลิต

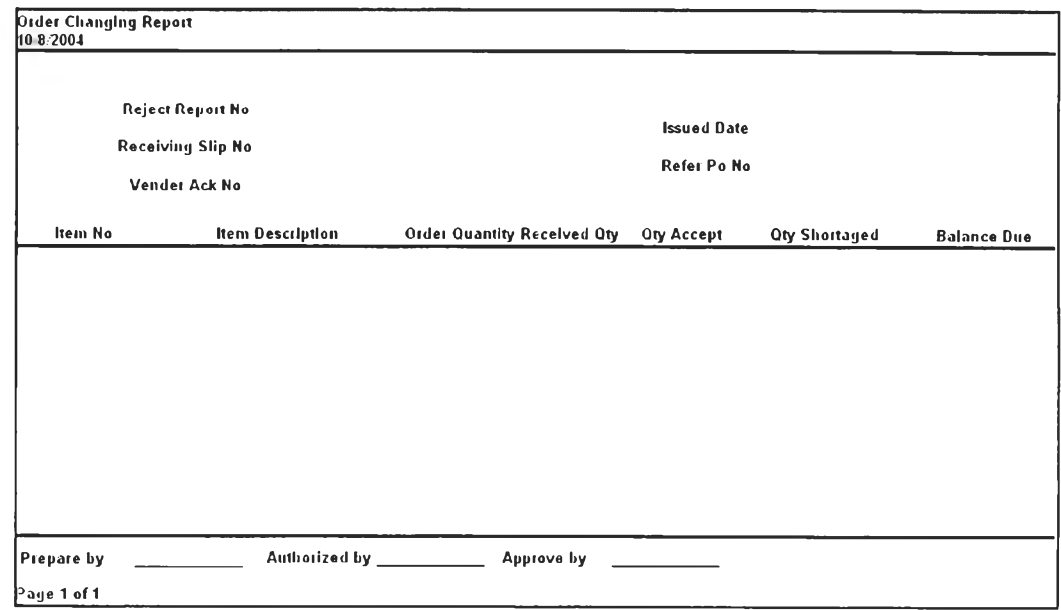

รูปที' 4.26) แสดงรูปแบบเอกสารใบแจ้งเปลี่ยนแปลงการลิงชื้อ

# 4.4.5ใบแจ้งการคีนของ (PO Return Report)

เป็นเอกสารที่ใช้แนบไปกับการคืนของ เมื่อส่งคืนของนั้นไปยังผู้ขาย

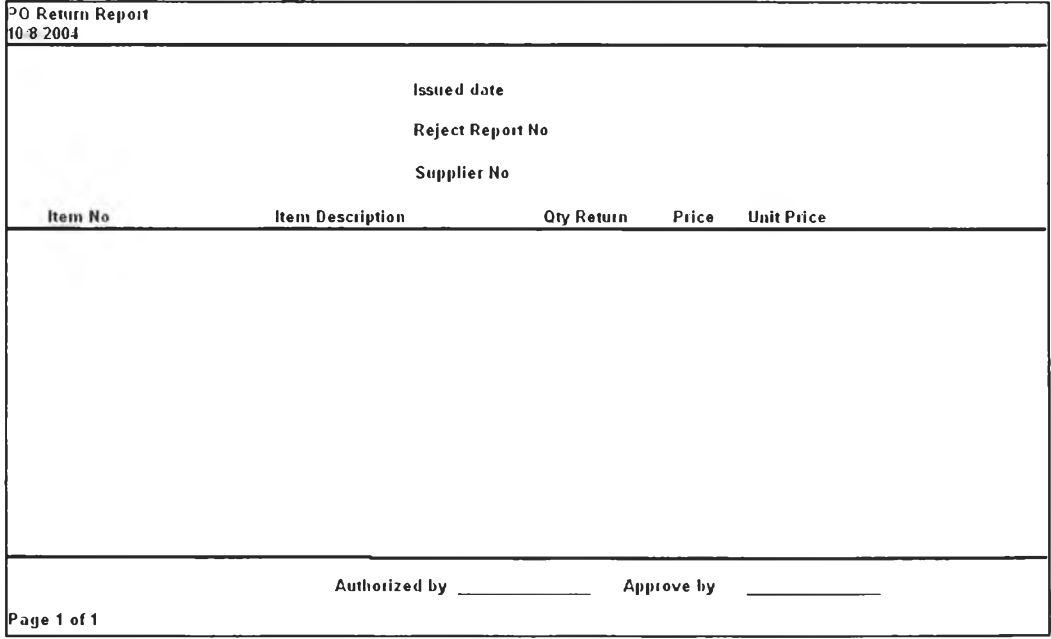

 $\,$ รูปที่ 4.27) แสดงรูปแบบเอกสารใบแจ้งการคืนของ

## 4.4.6 เอกสารรายงานคุณ ภาพของผู้ขายจากฝ่ายการจัดการคุณภาพ (Vendor

#### Quality Report )

เพื่อเป็นข้อมูลในการประเมินผู้ขาย โดยได้รับมาจากฝ่ายควบคุมคุณภาพ ที่จะประเมิณ และส่งผลการประเมินมาเป็นรายเดือน หรือตามช่วงเวลาที่ต้องการ

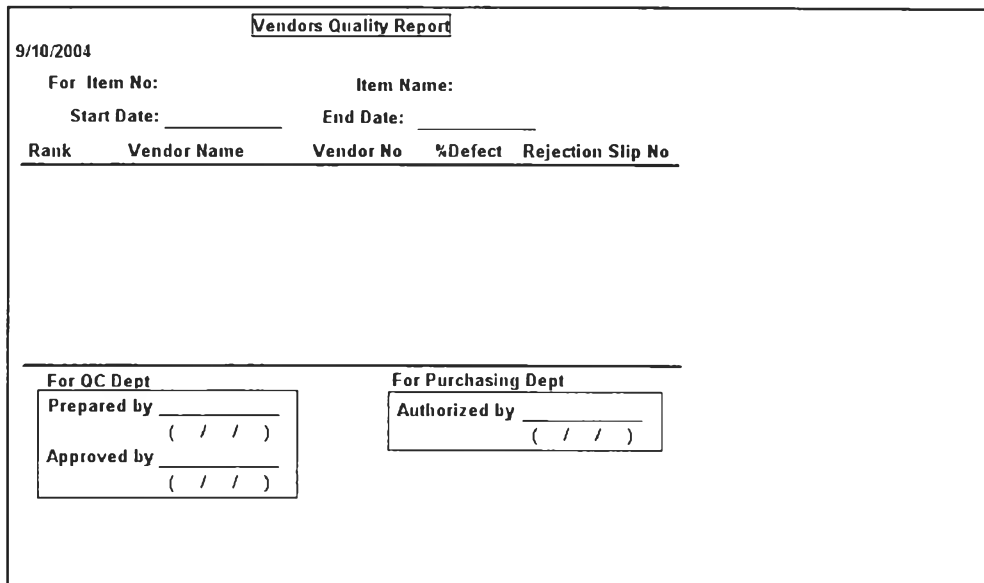

รูปที่ 4.28) แสดงรูปแบบเอกสารรายงานคุณภาพของผู้ขาย จากฝ่ายการจัดการคุณภาพ

### 4.4.7 เอกสารปฏิเสธการรับของจากฝ่ายการจัดการคุณ ภาพ (Rejection slip)

เพื่อรายงานสาเหตุการปฏิเสธการรับของได้ใม่ครบตามจำนวนเนื่องจากไม่ผ่านการ

ตรวจสอบคุณภาพ

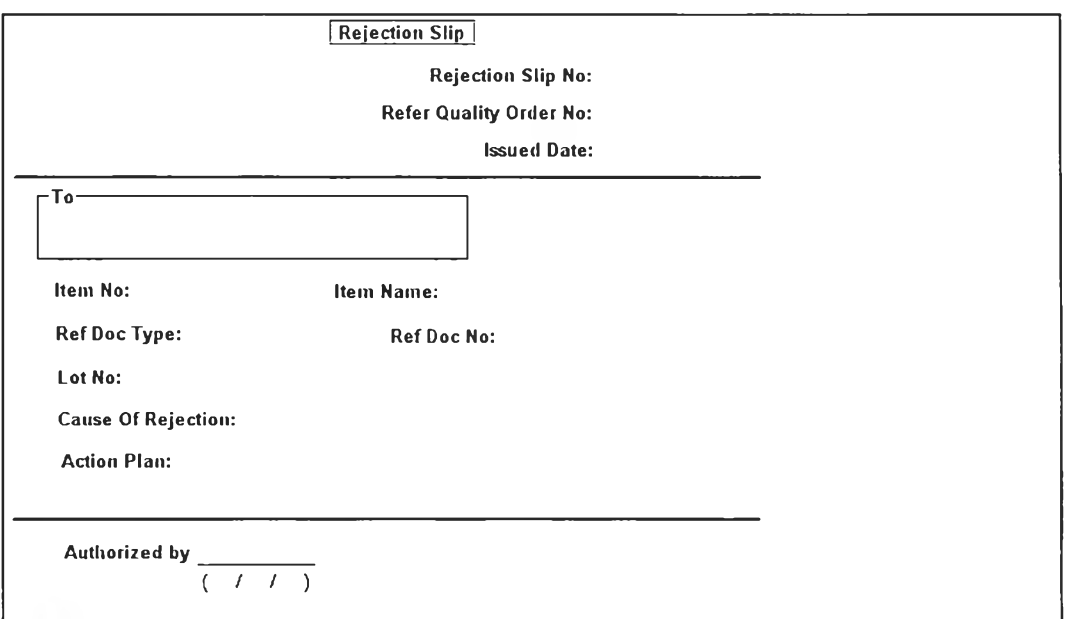

รูปที่ 4.29) แสดงรูปแบบเอกสารการปฏิเสธการรับของจากฝ่ายการจัดการคุณ ภาพ

# 4.4.8 เอกสารการร้บฃองจากฝ่ายการจัดการคลัง (Receiving Slip)

Receiving Slip |10/10/2004 20:34:57 Receiving No: **Receiving Type:** Received Date:) Ref Doc: Ref Shipping Doc: Item No | Item Name | Lot No | Received Ory | Confirmed Ory | Uin | Store Site | Store Location | issued by\_\_\_\_\_\_\_\_\_\_\_\_\_\_\_\_\_\_\_\_\_\_\_\_ Checked by\_\_\_\_\_\_\_\_\_\_\_\_\_\_\_\_\_\_\_\_\_ *{ i t) (If)*

เพื่อรายงานจำนวนการรับของที่สามารถรับได้จากการตรวจนับ

รูปที่ 4.30) แสดงรูปแบบเอกสารการรับของจากฝ่ายการจัดการคลัง

# 4.4.9 เอกสารสรุปรายการสั่งชื่อประจำวัน หรือตามช่วงเวลาที่ต้องการ

เพื่อรายงานการสั่งซื้อที่เกิดขึ้น และคงค้างในแต่ละวัน หรือตามช่วงเวลาที่ต้องการ (ตาม การเรียกข้อมูล)

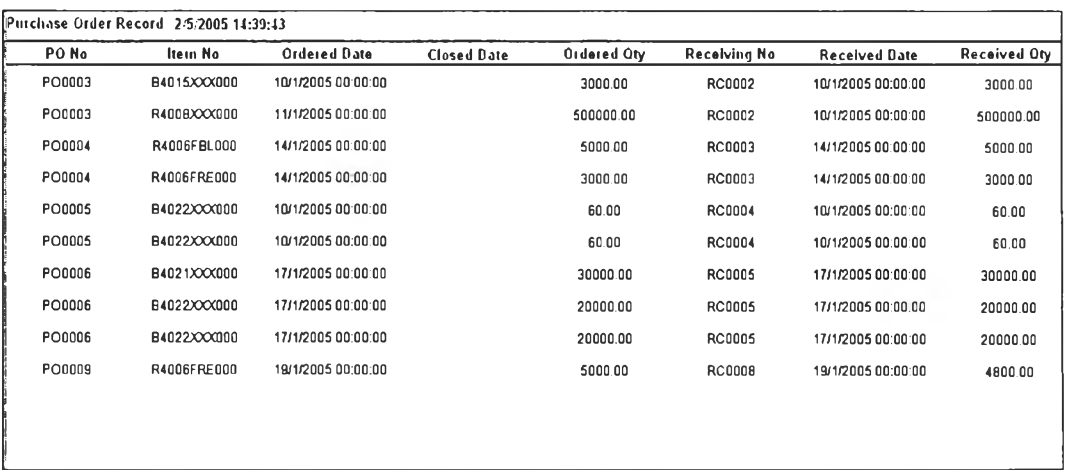

รูปที่ 4.31) แสดงเอกสารสรุปรายการสั่งชื้อประจำวัน หรือตามช่วงเวลาที่ต้องการ

#### 4.5 การออกแบบการทำงาน

รูปแบบการทำงานของกระบวนการจัดเอที่ออกแบบสามารถแบ่งออกเป็น 2 กรณีหลัก ได้แก่

### 4.5.1 การดำเนินการจัด#อปกต

เป็นขั้นตอนการจัดชื้อที่ไม่มีการเปลี่ยนแปลงใดๆ ซึ่งจะเริ่มจากการได้รับการขอให้สั่งชื้อ สำหรับในกรณีเป็นวัตถุดิบใหม่จะออกใบเสนอราคาเพื่อคัดเลือกผู้ขาย จากนั้นดำเนินการตาม ขั้นตอนการทำงานเหมือนกับวัตถุดิบทั่วไป คือรวมใบขอให้สั่งซื้อโดยพิจารณาจากเกณฑ์แรกคือ 1.ผู้ขายรายเดียวกัน 2.รวมรายการที่มีวันที่ต้องการใกล้เคียงกัน 3.พิจารณาเวลานำของผู้ขาย เพื่อ ้ออกใบสั่งซื้อ รอรับการยืนยันจากผู้ขายเพื่อระบุสถานะรายการสั่งซื้อ แจ้งการยืนยันการรับของไป ยังฝ่ายที่เกี่ยวข้อง ตรวจสอบการรับของ และปิดใบสั่งซื้อ

# 4.5.2 การดำเนินการจัดซื้อที่มีการเปลี่ยนแปลง

แบ่งออกเป็นการเปลี่ยนแปลงจาก 3 ส่วนหลัก ๆ ดังนี้

• การเปลี่ยนแปลงที่เกิดขึ้นจากสาเหตุมีการเปลี่ยนแปลงความต้องการจากภายใน

เริ่มจากเกิดการเปลี่ยนแปลงความต้องการที่ขอสั่งเอไป โดยฝ่ายวางแผน หรือฝ่ายที่ ต้องการ จากนั้นตรวจสอบสถานะรายการสั่งซื้อที่ต้องการเปลี่ยนแปลงนั้นว่า ออกใบสั่งซื้อไป แล้วหรือไม่ กรณีที่รายการนั้นถูกออกใบสั่งซื้อไปแล้ว (Status = C) จะต้องมีการออกใบขอ เปลี่ยนแปลงความต้องการขอให้สั่งซื้อ กรณีที่ยังไม่ได้ออกใบสั่งเอก็สามารถลบรายการ ดังกล่าวออกจากระบบได้เลย จากนั้นดำเนินการตาม ปกติ

• การเปลี่ยนแปลงที่เกิดขึ้นจากการเปลี่ยนแปลงจากผู้ขาย

เมื่อมีการเปลี่ยนแปลงการสั่งเอจากผู้ขายกรณ ีที่ไปสามารถส่งได้ตามวัน หรือจำนวนที่ ต้องการ จะต้องระบุสถานะของรายการนั้นว่าเกิดการเปลี่ยนแปลง และออกเอกสารรายงาน ึการเปลี่ยนแปลงเพื่อแจ้งให้กับฝ่ายวางแผน พิจารณา หากยอมรับการเปลี่ยนแปลงจะแก้ไข รายละเอียดที่รายการขอสั่งซื้อนั้น หากไม่ยอมรับ จะติดต่อผู้ขายและดำเนินการต่อไป

• การเปลี่ยนแปลงที่เกิดขึ้นจากการรับของไม่ครบตามจำนวน และไม่ผ่านการตรวจสอบ คุณ ภาพ

เมื่อเกิดการเปลี่ยนแปลงในกรณีที่ไม่สามารถยอมรับได้ จะต้องแจ้งการเปลี่ยนแปลงไปยัง ฝ่ายวางแผนเพื่อรับรู้ และในกรณีที่ต้องคืนของไปยังผู้ขาย ต้องมีการออกเอกสารเพื่อคืนของ จากนั้นตกลงกับผู้ขาย กรณีตกลงกับผู้ขายเพื่อส่งมาใหม่ รอรับและดำเนินการตามปกติ กรณีผู้ขายไม่ส่งมาใหม่ จะดำเนินการหาผู้ขายที่เหมาะสมต่อไป

แสดงการทำงานทั่งหมด ที่รองรับการเปลี่ยนแปลงต่าง ๆ ดังรูปที่4.31

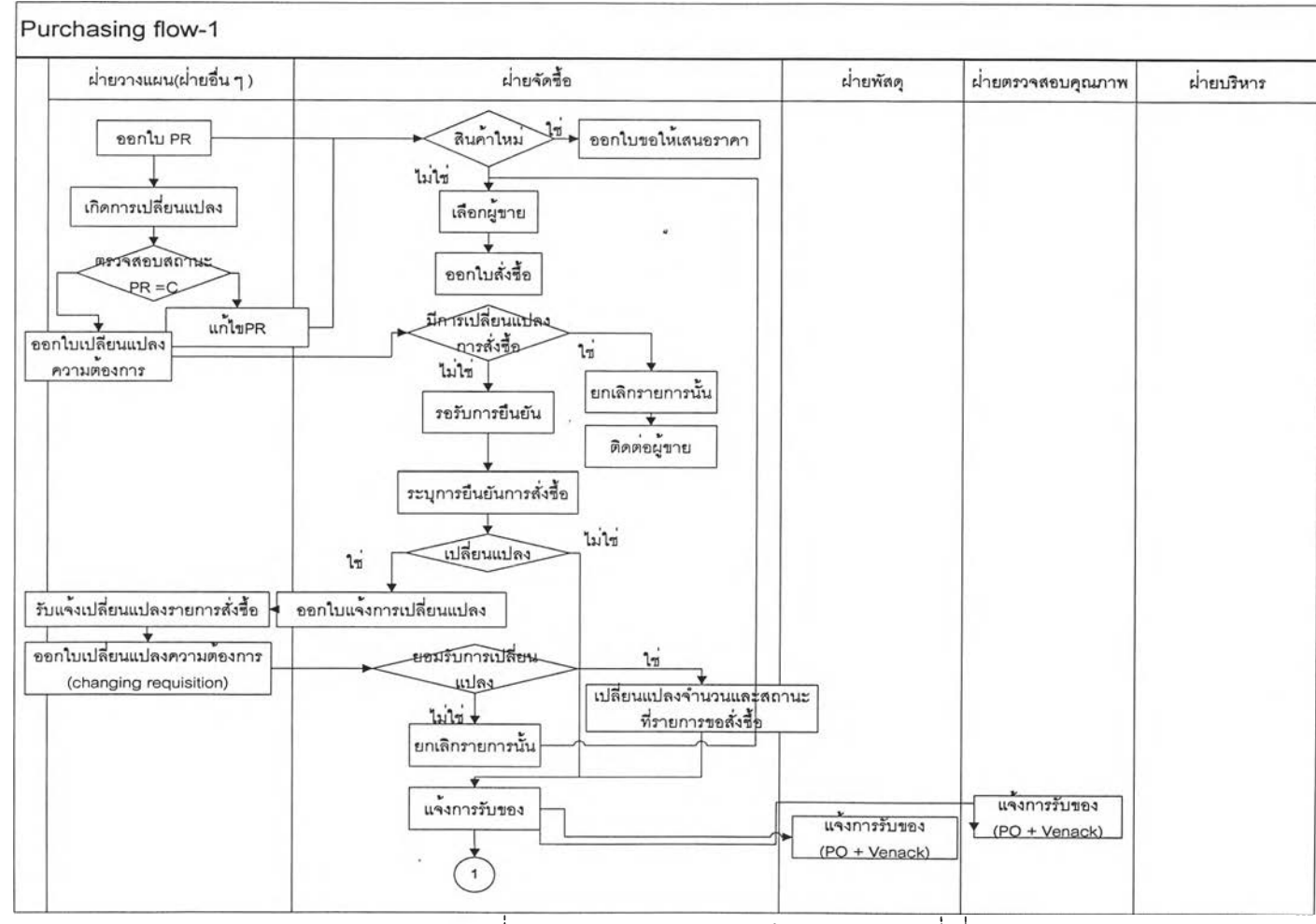

รปที่ 4.32 แสดงกระบวนการทำงานและฝ่ายที่เกี่ยวข้อง

 $\overline{\phantom{a}}$ 

 $\epsilon$ 

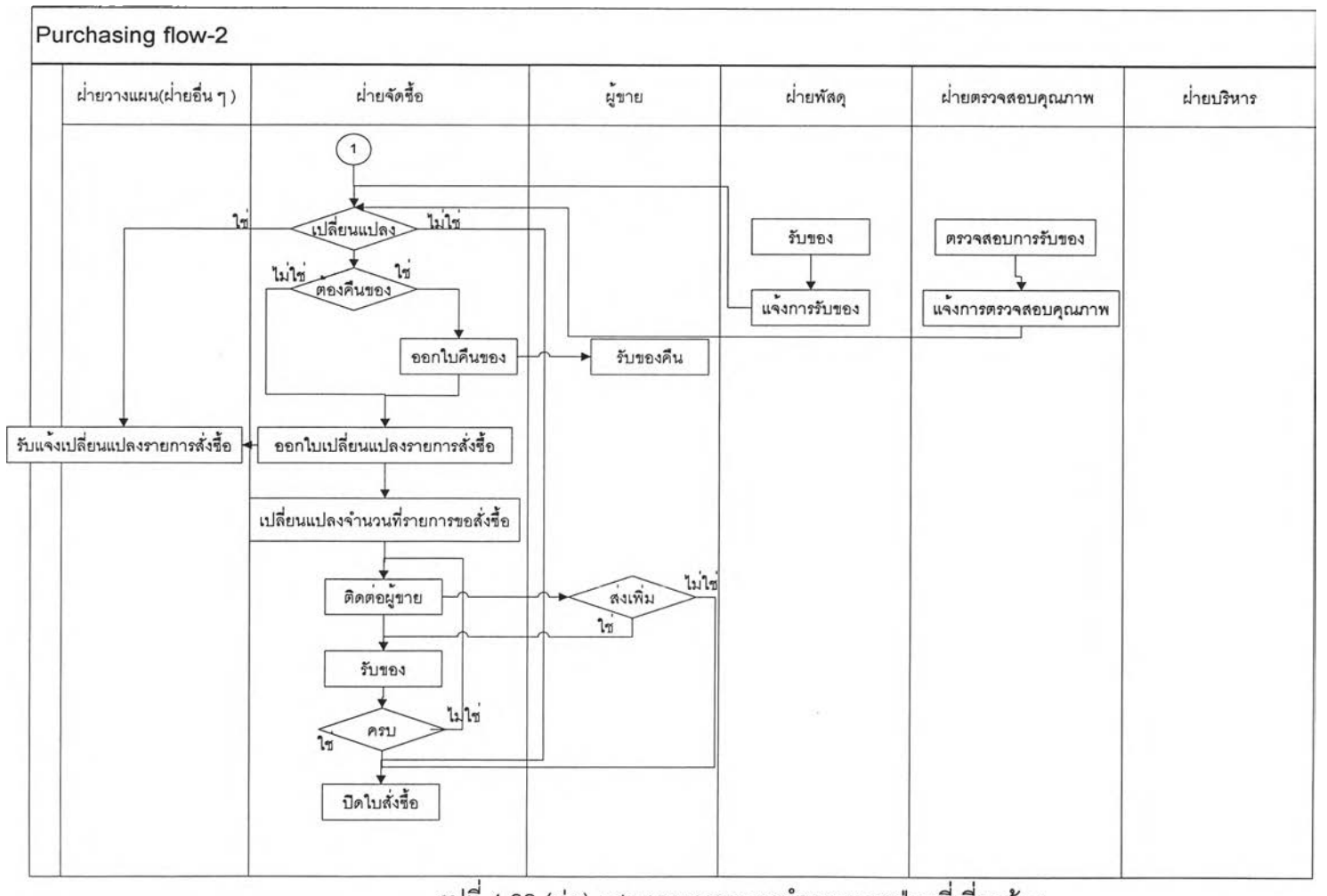

รูปที่ 4.32 (ต่อ) แสดงกระบวนการทำงานและฝ่ายที่เกี่ยวข้อง

 $\overline{\phantom{a}}$ 

 $\overline{\phantom{a}}$ 

94

 $\overline{\phantom{a}}$ 

×.

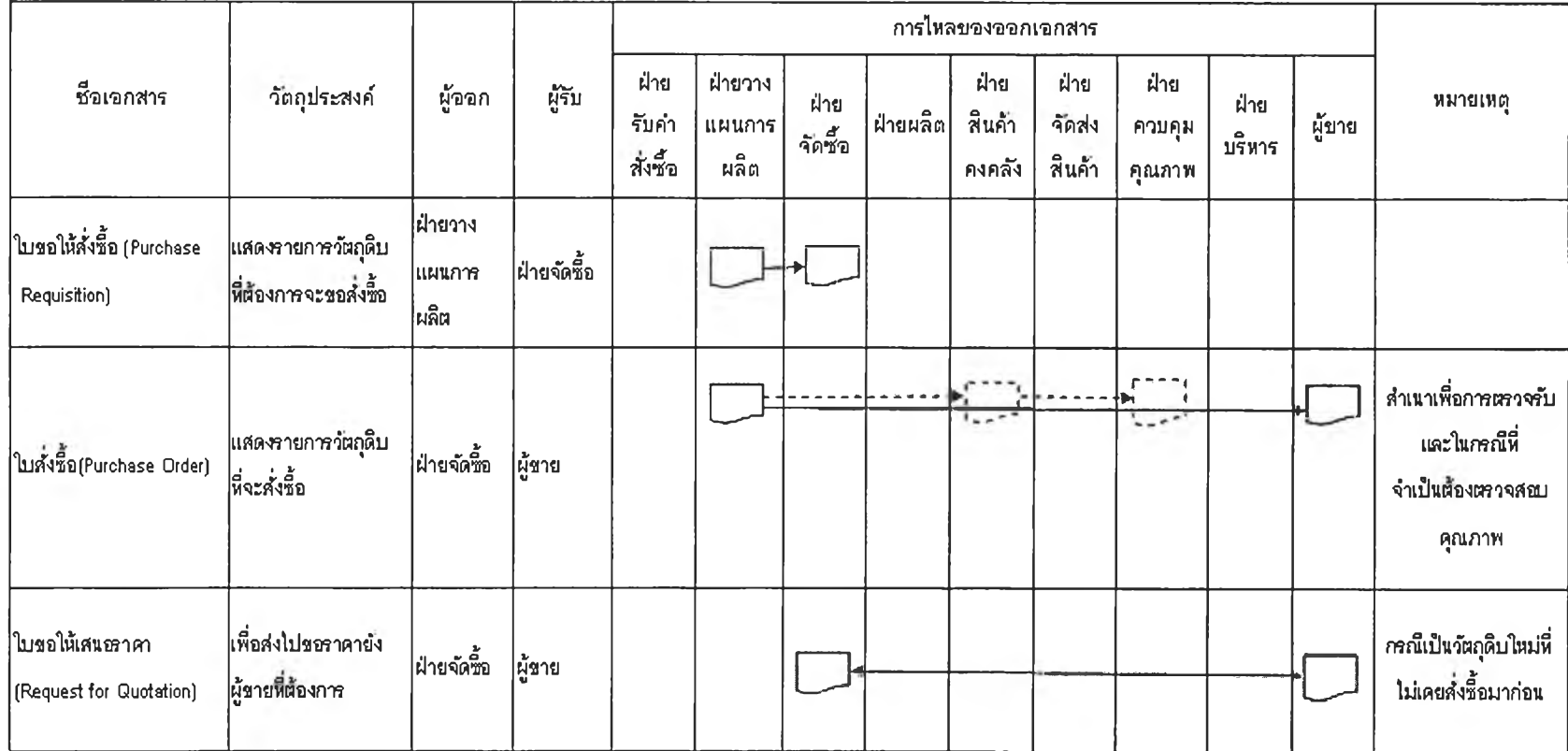

ตารางที่4.1 แสดงการไหลของเอกสารต่าง ๆ ที่เกี่ยวข้องในการทำงานจัดซื้อ

 $\epsilon$ 

CD **en**

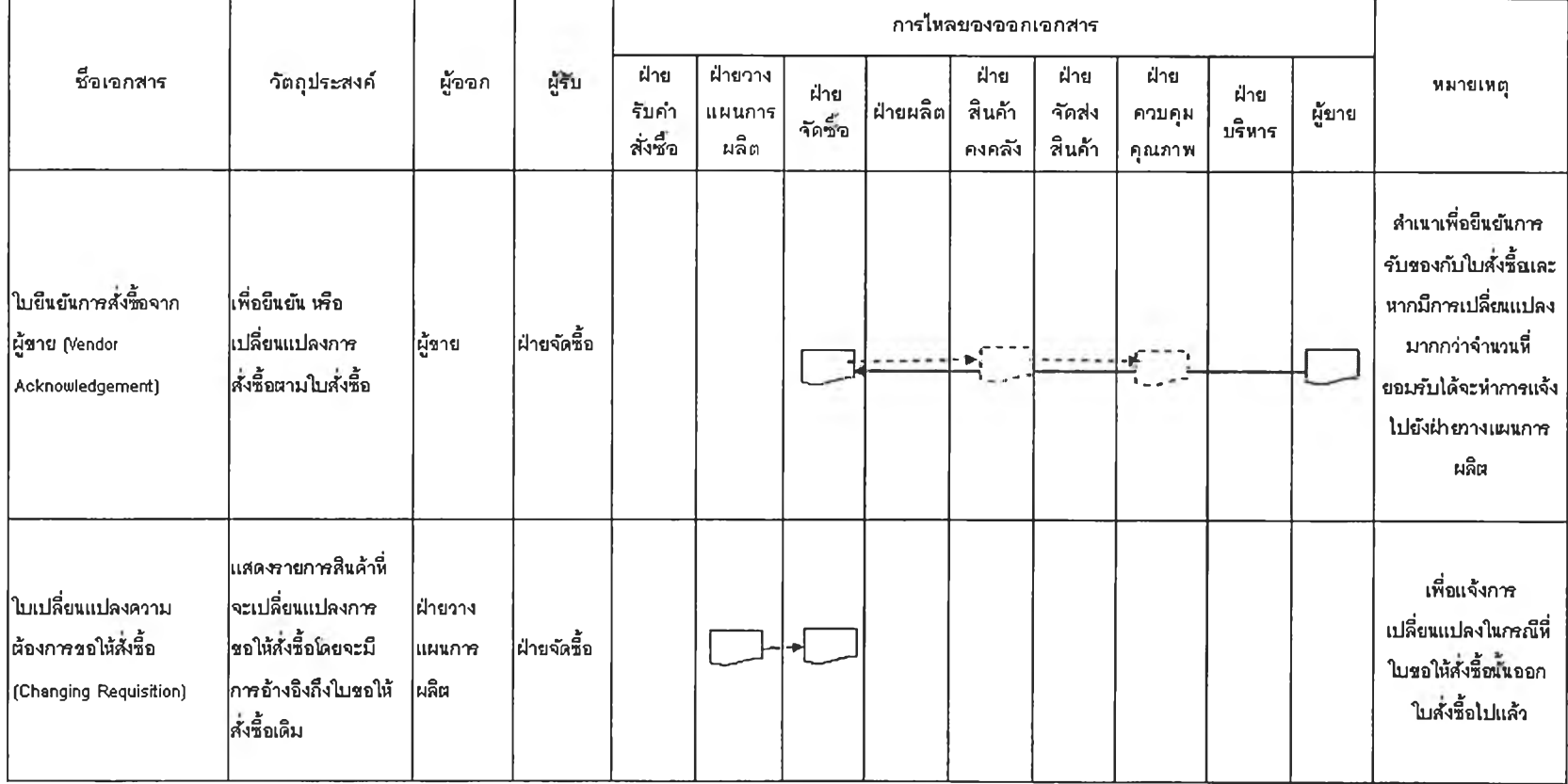

×

ตารางที่4.1(ต่อ) แสดงการไหลของเอกสารต่างที่เกี่ยวข้องในการดำเนินการจัดซื้อ

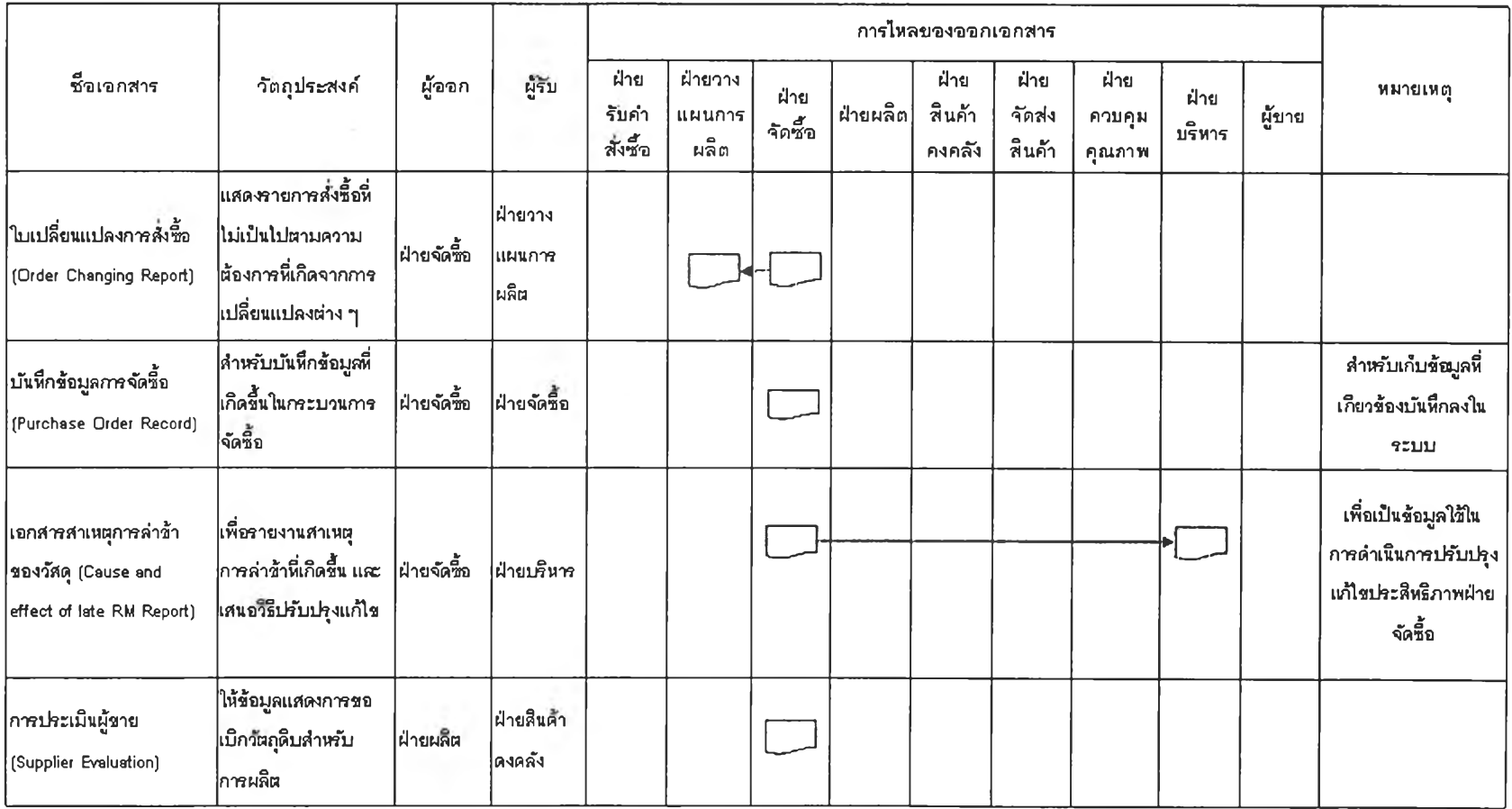

ตารางที่4.1(ต่อ) แสดงการไหลของเอกสารต่างที่เกี่ยวข้องในการดำเนินการจัดซื้อ

 $\overline{\phantom{a}}$ 

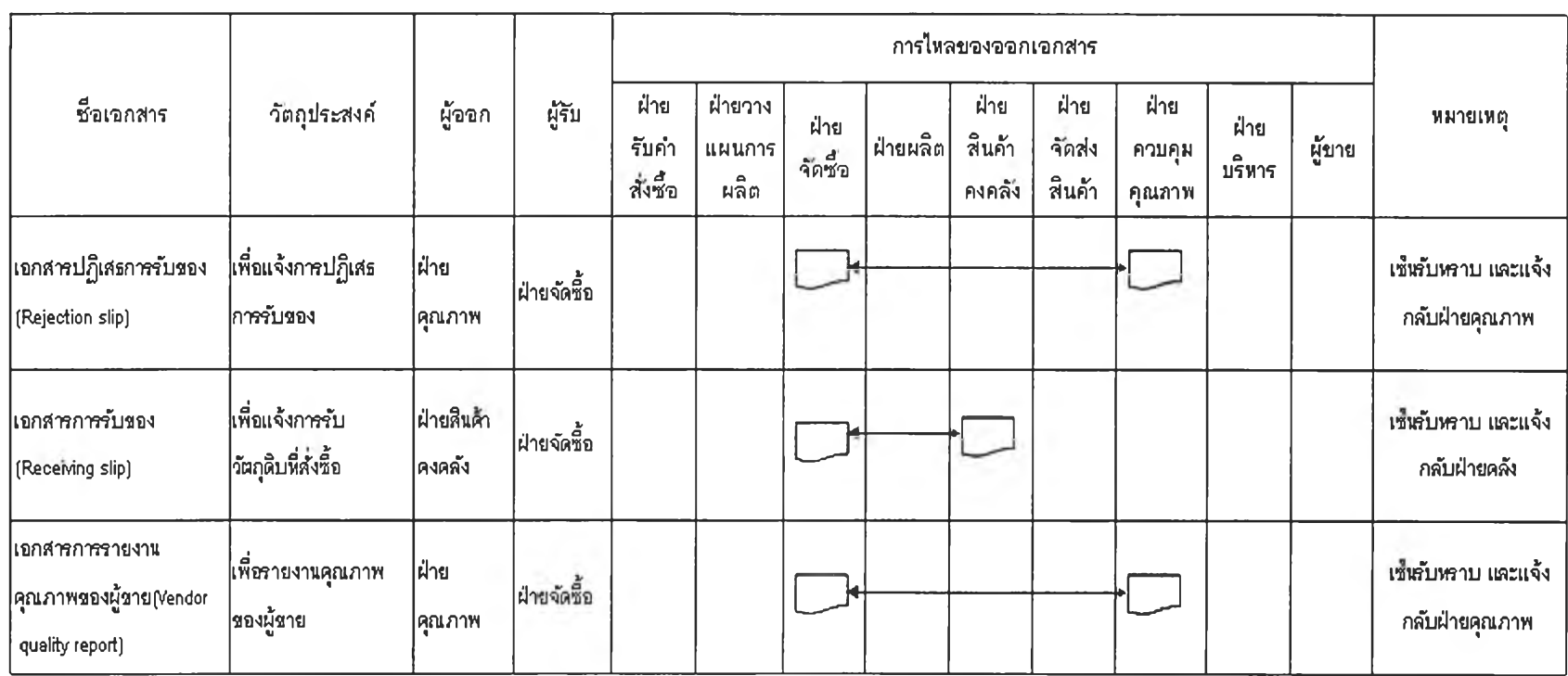

ตารางที่4.1(ต่อ) แสดงการไหลของเอกสาร ที่เกี่ยวข้องในการดำเนินการจัดซื้อ

 $\lambda$ 

\* เอกศา?ร4งภึง -------► เอกสา?สำเนาถึง

 $\epsilon$ 

 $\sim$